# HP PSC 1400 All-in-One series Guía del usuario

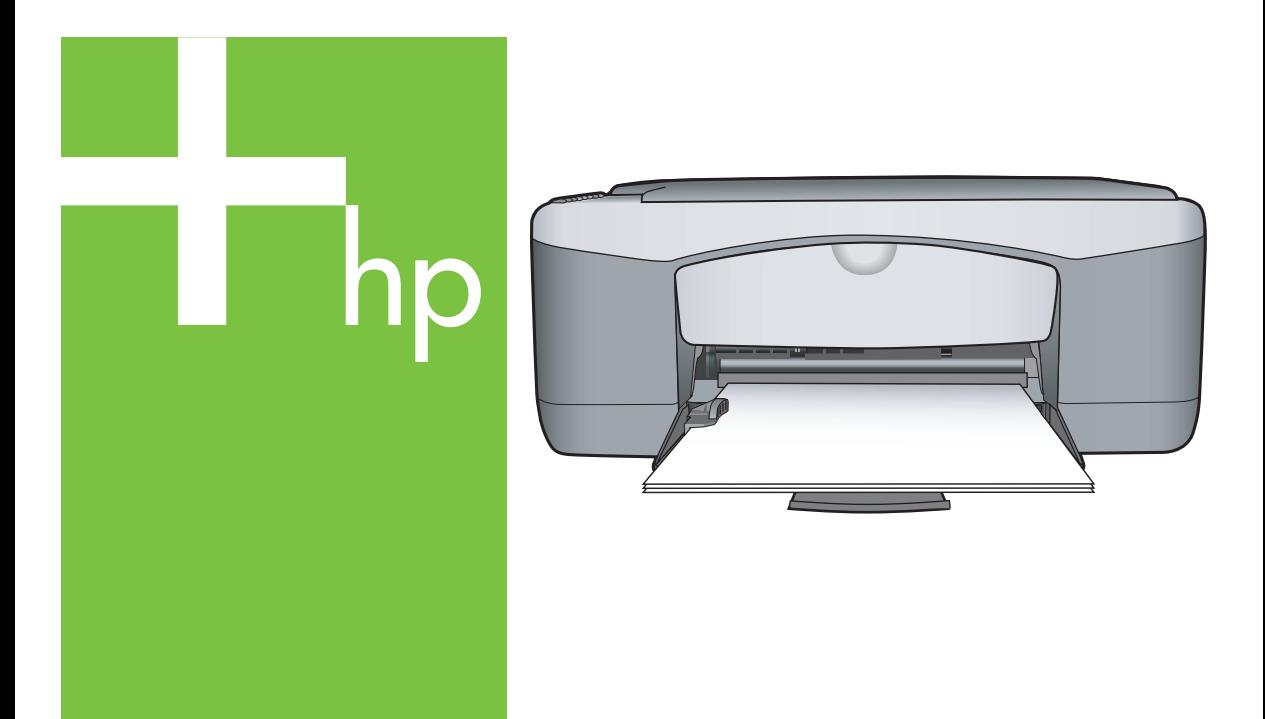

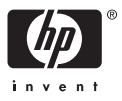

#### **Información legal**

© Copyright 2005 Hewlett-Packard Development Company, L.P.

La información contenida en este documento está sujeta a cambios sin previo aviso.

Se prohíbe la reproducción, adaptación o traducción sin previo consentimiento por escrito, excepto en las situaciones previstas por la legislación de derechos de autor.

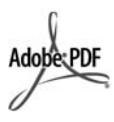

Adobe® y Acrobat® son marcas comerciales de Adobe Systems Incorporated.

Para los componentes, Copyright © 1989-2004 Palomar Software Inc.

En HP PSC 1400 All-in-One series se incluye tecnología de controlador de impresora bajo licencia de Palomar Software, Inc. www.palomar.com.

Windows®, Windows NT®, Windows Me®, Windows XP® y Windows 2000® son marcas comerciales registradas de Microsoft Corporation en EE.UU.

Intel® y Pentium® son marcas comerciales registradas de Intel Corporation y sus filiales en Estados Unidos y otros países.

Energy Star® y el logotipo de Energy Star® son marcas registradas en EE.UU de la Agencia de Protección Medioambiental Estadounidense.

Número de publicación: Q7286-90161

Primera edición: marzo de 2005

#### **Aviso**

Las únicas garantías para los productos y servicios de HP son las establecidas en las declaraciones de garantía específicas que acompañan a tales productos y servicios. Nada de lo recogido en el presente documento se debe interpretar como una garantía adicional. HP no será responsable de los posibles errores u omisiones de redacción o de carácter técnico que aparezcan en este manual.

Hewlett-Packard Company no será responsable de los daños accidentales o derivados de la distribución, la aplicación o la utilización de este documento o del material del programa que se describe.

**Nota:** toda la información relativa a las normativas está disponible en el capítulo de información técnica.

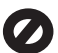

En numerosos países/regiones, es ilegal realizar copias de los siguientes elementos. En caso de duda, consúltelo con un asesor legal primero.

- Papeles o documentos gubernamentales:
	- **Pasaportes**
	- Documentos de inmigración
	- Documentos del servicio militar
	- Credenciales, tarjetas o insignias de identificación
- Sellos gubernamentales:
	- Timbres
	- Vales canjeables por alimentos
- Cheques o letras de cambio expedidas por organismos gubernamentales
- Papel moneda, cheques de viaje o giros postales
- Certificados de depósito
- Trabajos protegidos por leyes de derechos de autor

#### **Información de seguridad**

**Advertencia** Para evitar el riesgo de fuego o descargas, no exponga este producto a la lluvia ni a ningún tipo de humedad.

Tome las precauciones básicas de seguridad siempre que vaya a usar este producto para reducir el riesgo de daños por fuego o descarga eléctrica.

**Advertencia** Posible riesgo de descarga

- 1. Lea detenidamente todas las instrucciones proporcionadas en la guía de instalación.
- 2. Utilice sólo una toma de corriente eléctrica con conexión a tierra cuando conecte el dispositivo a la fuente de alimentación. Si no está seguro de que la toma sea de tierra, consúltelo con un electricista cualificado.
- 3. Tenga presente todos los avisos y las instrucciones indicadas en el producto.
- 4. Antes de proceder a su limpieza, desenchufe este producto de las tomas murales.
- 5. No instale o utilice este producto cuando esté cerca de agua o mojado.
- 6. Instale el dispositivo de manera segura sobre una superficie estable.
- 7. Instale el dispositivo en un lugar seguro donde no exista peligro de pisar o tropezar con el cable eléctrico y en el que el cable esté debidamente protegido.
- 8. En caso de que el dispositivo no funcione con normalidad, consulte la ayuda en línea para la solución de problemas.
- 9. En el interior no se incluyen piezas que el operador pueda manejar. Para cualquier operación de mantenimiento o reparación, acuda a personal cualificado.
- 10. Utilice una zona bien ventilada.

**Advertencia** Este equipo no funcionará si se interrumpe el suministro de energía.

HP PSC 1400 All-in-One series

**Guía del usuario**

# **Contenido**

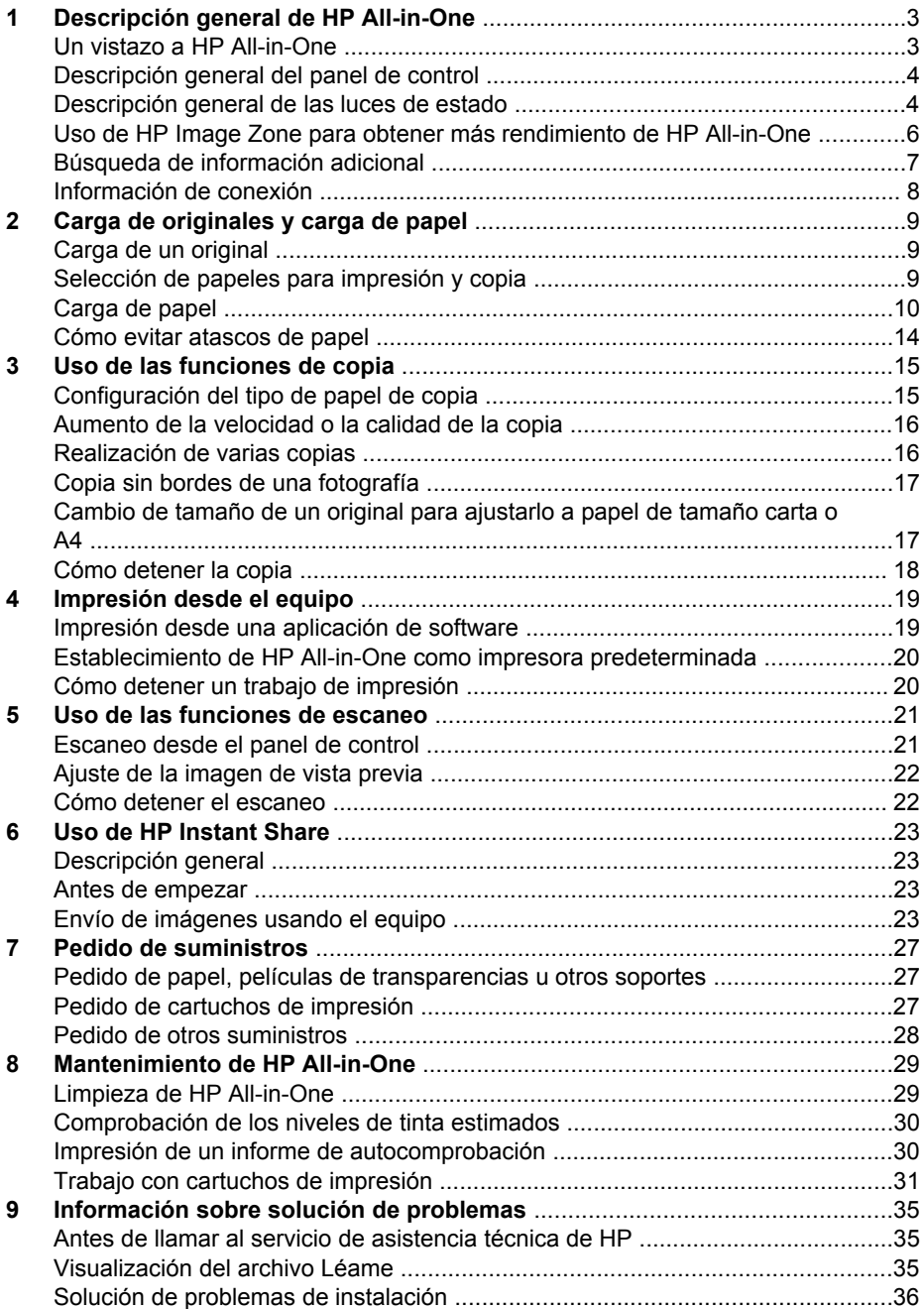

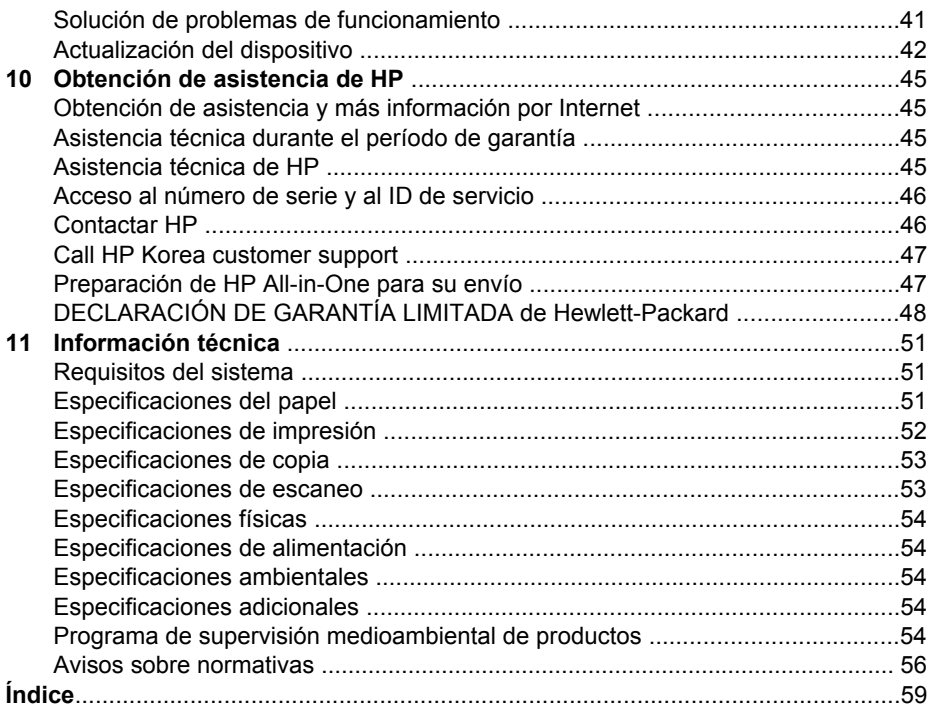

# <span id="page-6-0"></span>**1 Descripción general de HP All-in-One**

Es posible acceder directamente a muchas funciones de HP All-in-One, sin necesidad de encender el equipo. Desde HP All-in-One se pueden llevar a cabo tareas como la realización de una copia o impresión de forma rápida y sencilla.

Este capítulo describe las funciones del hardware HP All-in-One, del panel de control y la forma de acceder al software **HP Image Zone**.

- **Sugerencia** Puede sacar el máximo partido de HP All-in-One si utiliza el
- software **HP Image Zone** o **Centro de soluciones HP** instalado en el equipo. El software proporciona funciones mejoradas de copia, escaneo y fotografía. Para obtener más información, consulte la **Ayuda de HP Image Zone** en pantalla y [Uso de HP Image Zone para obtener más rendimiento de](#page-9-0) [HP All-in-One](#page-9-0).

# **Un vistazo a HP All-in-One**

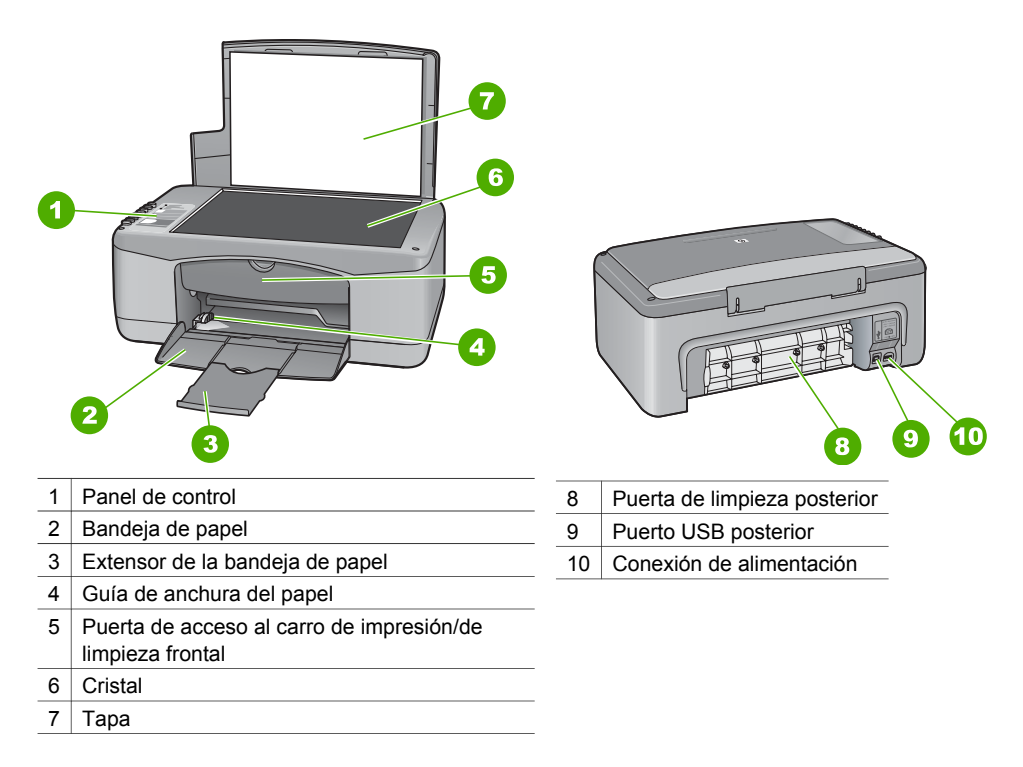

<span id="page-7-0"></span>Capítulo 1

# **Descripción general del panel de control**

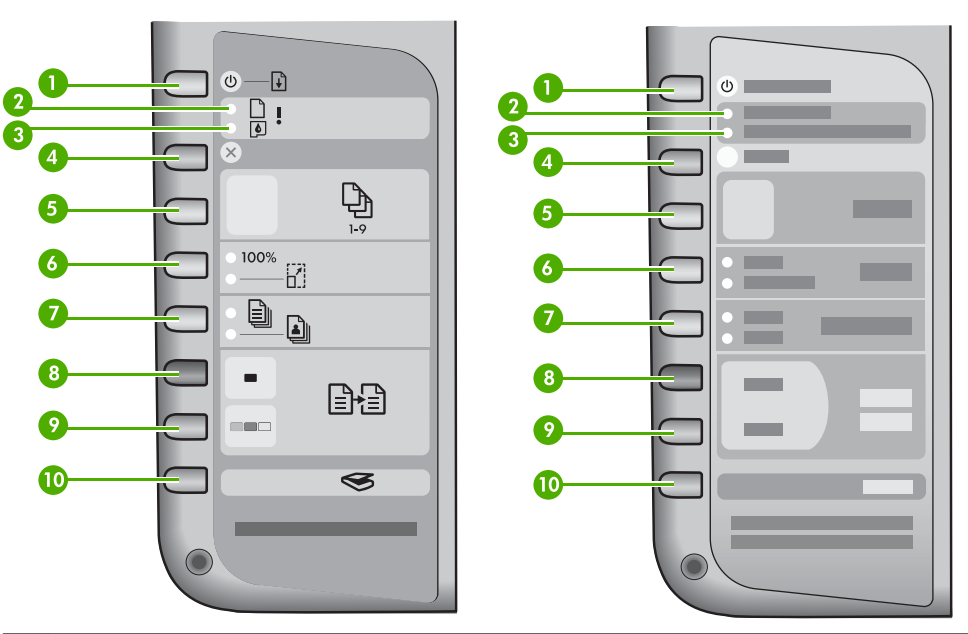

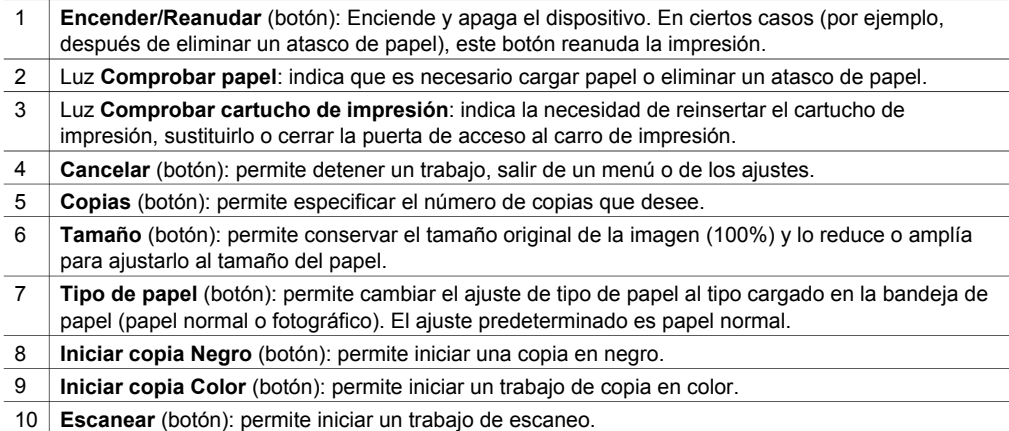

# **Descripción general de las luces de estado**

Varios indicadores de luz le informan sobre el estado de HP All-in-One. En la siguiente tabla se describen situaciones habituales y se explica el significado de las luces.

Para obtener más información sobre las luces de estado y resolver problemas, consulte [Información sobre solución de problemas.](#page-38-0)

Las luces de HP All-in-One parpadean en secuencias especiales para informarle sobre diversas condiciones de error. Consulte la siguiente tabla para obtener

información sobre cómo resolver un error según las luces encendidas o que parpadean en HP All-in-One.

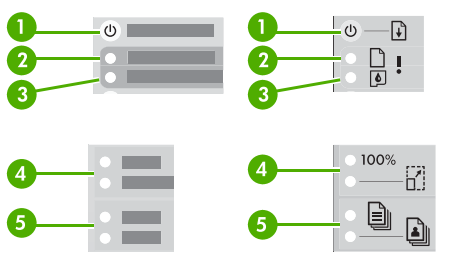

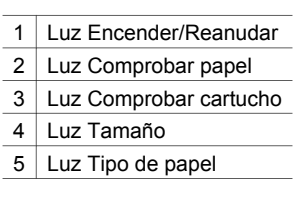

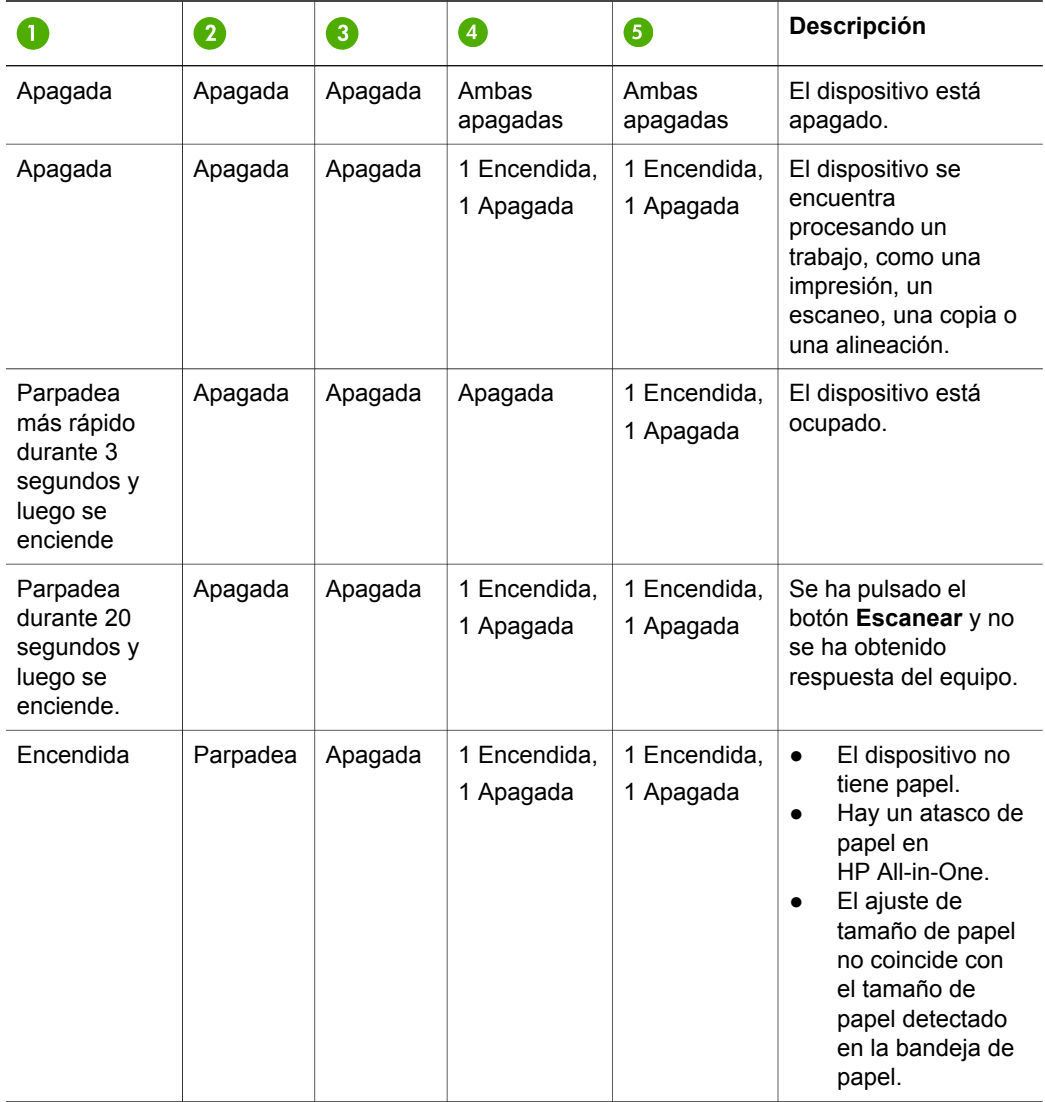

<span id="page-9-0"></span>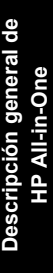

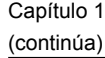

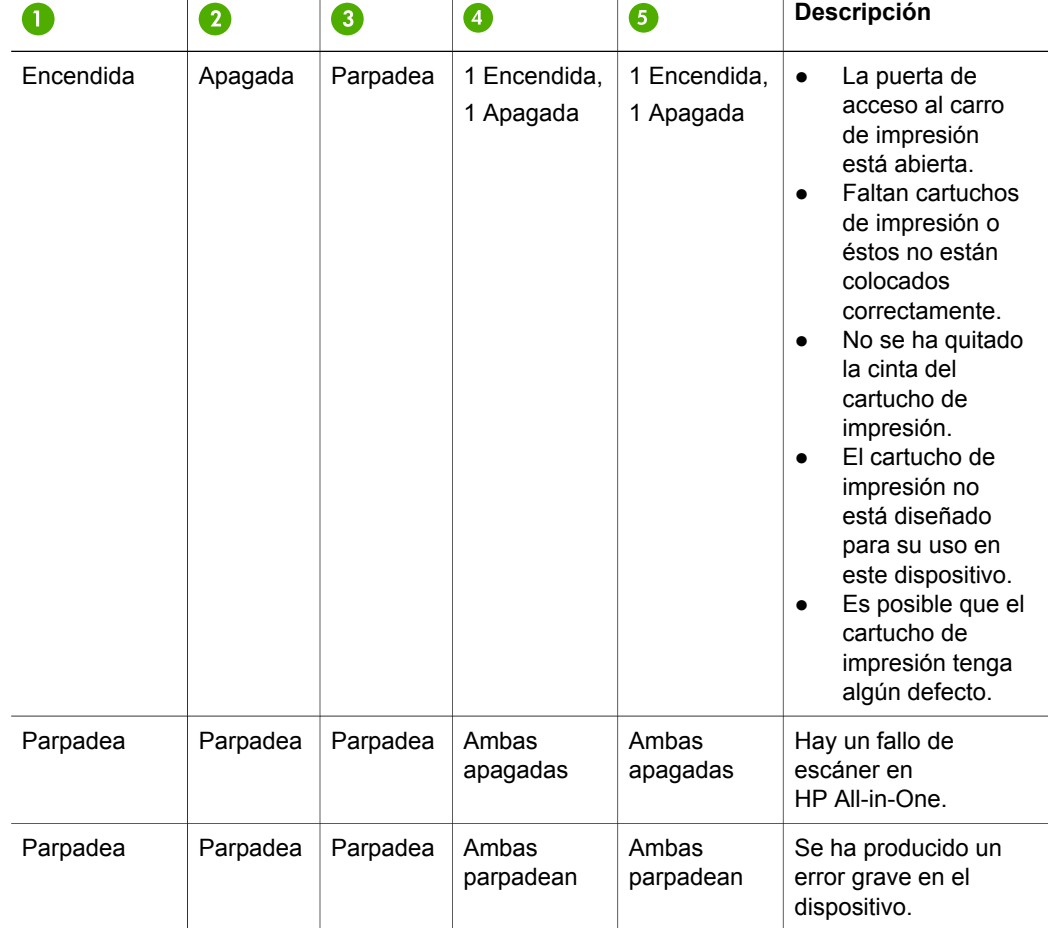

# **Uso de HP Image Zone para obtener más rendimiento de HP All-in-One**

El software **HP Image Zone** ya está instalado en el equipo cuando configura HP All-in-One. Para obtener más información, consulte la guía de instalación que se incluye con el dispositivo.

El punto de entrada para el software varía en función del sistema operativo (OS). Por ejemplo, si tiene un PC con Windows, el punto de entrada es el **Centro de soluciones HP**. Si tiene un OS X v10.2.3 o posterior, el punto de entrada es la ventana de **HP Image Zone**. De todos modos, el punto de acceso es una plataforma de lanzamiento del software y los servicios de **HP Image Zone**.

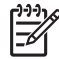

**Nota** En Windows, puede tener la posibilidad de instalar dos versiones del software. Si elige **HP Image Zone Express**, recibirá un conjunto de funciones de edición de imágenes más básico y algunas funciones mencionadas no estarán disponibles.

### <span id="page-10-0"></span>**Acceso al software HP Image Zone (Windows)**

Abra el **Centro de soluciones HP** desde el icono del escritorio o desde el menú **Inicio**. Las funciones del software **HP Image Zone** aparecen en el **Centro de soluciones HP**.

#### **Acceso al software HP Image Zone (Mac)**

Cuando instale el software **HP Image Zone**, el icono de **HP Image Zone** se coloca en el dock. Haga clic en el icono de **HP Image Zone** en el dock. La ventana de **HP Image Zone** muestra tan sólo las funciones de **HP Image Zone** que son apropiadas para el dispositivo seleccionado.

- **Nota** Si instala más de un dispositivo HP All-in-One, aparece un icono de **HP Image Zone** para cada uno de ellos en el dock. Por ejemplo, si instala un escáner HP y un dispositivo HP All-in-One, aparecen dos iconos de **HP Image Zone** en el dock. Sin embargo, si instala dos dispositivos iguales (por ejemplo, dos dispositivos HP All-in-One) sólo aparece un icono de **HP Image Zone** en el dock, que representa todos los dispositivos de ese tipo.
- ➔ Haga clic en el icono de **HP Image Zone** en el dock. Aparecerá la ventana de **HP Image Zone**. La ventana de **HP Image Zone** muestra tan sólo las funciones de **HP Image Zone** que son apropiadas para el dispositivo seleccionado.

## **Búsqueda de información adicional**

Existe una gran variedad de recursos, tanto en formato impreso como en pantalla, que proporcionan información sobre la instalación y utilización de HP All-in-One.

#### ● **Guía de instalación**

La guía de instalación ofrece instrucciones para configurar HP All-in-One e instalar el software. Asegúrese de que sigue estos pasos en orden. Si tiene problemas durante la instalación, consulte Solución de problemas en la última sección de la guía de instalación, el capítulo Solución de problemas de la guía del usuario o visite [www.hp.com/support](http://www.hp.com/support).

#### ● **Ayuda de HP Image Zone**

La ayuda de HP Image Zone proporciona información detallada sobre el uso del software de HP All-in-One.

- En el tema **Get step-by-step instructions** (Instrucciones paso a paso) se proporciona información sobre la utilización del software **HP Image Zone** sin dispositivos HP.
- En el tema **Explore what you can do** (Explore sus posibilidades) se proporciona más información sobre las cosas prácticas y creativas que se pueden hacer con el software **HP Image Zone** y los dispositivos HP de que se disponga.
- Si necesita más asistencia técnica o quiere comprobar las actualizaciones del software HP, consulte el tema **Solución de problemas y asistencia técnica**.

#### ● **Léame**

En el archivo Léame se presenta información de última hora que podría no incluirse en publicaciones previas. Instale el software para acceder al archivo Léame.

# <span id="page-11-0"></span>**Información de conexión**

HP All-in-One viene equipado con un puerto USB para que, de este modo, pueda conectarse a un equipo directamente mediante un cable USB. También puede compartir la impresora con hasta cinco equipos a través de una red Ethernet existente mediante un equipo Windows o Mac como servidor de impresión. El equipo al que se conecta HP All-in-One directamente tiene acceso a todas sus funciones. El resto de equipos sólo puede imprimir.

### **Conexión mediante un cable USB**

Puede conectar un equipo mediante un cable USB. El puerto USB se encuentra en la parte posterior de HP All-in-One. Encontrará instrucciones detalladas para conectar un equipo a HP All-in-One mediante un cable USB en la guía de instalación.

## **Uso compartido de la impresora (Windows)**

Si el equipo se halla en una red en la que otro de los equipos tiene un HP All-in-One conectado mediante un cable USB, podrá utilizar este dispositivo como impresora gracias al uso compartido de impresoras de Windows. El equipo conectado directamente a HP All-in-One actúa como el host para la impresora y cuenta con plenas funciones. Su equipo, al que se denomina cliente, sólo puede imprimir. El resto de funciones deberán ejecutarse en el equipo host.

Para habilitar el uso compartido de impresoras de Windows, consulte la guía del usuario que se incluye con el equipo o la ayuda en pantalla de Windows.

## **Uso compartido de la impresora (Mac OS X)**

Si el equipo se halla en una red en la que otro de los equipos tiene un HP All-in-One conectado mediante un cable USB, podrá utilizar este dispositivo como impresora gracias al uso compartido de impresoras. El equipo conectado directamente a HP All-in-One actúa como el host para la impresora y cuenta con plenas funciones. Su equipo, al que se denomina cliente, sólo puede imprimir. El resto de funciones deberán ejecutarse en el equipo host.

- 1. Seleccione **System Preferences** (Preferencias de sistema) en el dock tanto del equipo host como de todos aquellos equipos en los que se quiera hacer uso de la impresora.
- 2. Seleccione **Compartir**.
- 3. En la ficha **Servicios**, haga clic en la casilla **Compartir impresoras**.
- 4. En el menú **Ver**, seleccione **Print & Fax** (Imprimir y enviar por fax).
- 5. Seleccione el modelo de impresora en el menú **Selected printer in Print Dialog** (Impresora seleccionada en el cuadro de diálogo de impresión).
- 6. Haga clic en la casilla **Share my printers with other computers** (Compartir mi impresora con otros equipos).

# <span id="page-12-0"></span>**2 Carga de originales y carga de papel**

Este capítulo ofrece instrucciones para cargar originales en el cristal para copiar o escanear, elegir el mejor tipo de papel para el trabajo, cargar papel en la bandeja de papel y evitar atascos de papel.

# **Carga de un original**

Puede copiar o escanear originales con un tamaño máximo de carta o A4 cargándolos en el cristal.

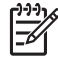

**Nota** Muchas de las funciones especiales no funcionarán correctamente si el cristal y el respaldo de la tapa no están limpios. Para obtener más información, consulte [Limpieza de HP All-in-One.](#page-32-0)

1. Levante la tapa y coloque el original hacia abajo en la esquina frontal izquierda del cristal.

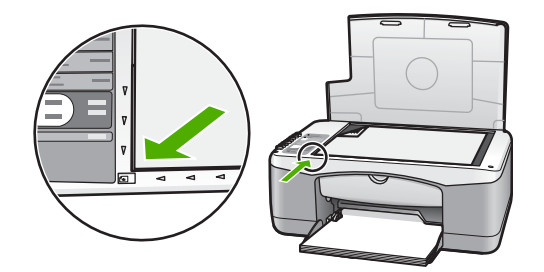

2. Cierre la tapa.

## **Selección de papeles para impresión y copia**

Puede utilizar muchos tipos y tamaños de papel en HP All-in-One. Lea las siguientes recomendaciones para obtener la mejor calidad de impresión y copia. Siempre que cambie los tipos o tamaños de papel, recuerde que debe cambiar sus ajustes.

#### **Papeles recomendados**

Si desea obtener la mejor calidad de impresión, HP recomienda el uso de papeles HP específicamente diseñados para el tipo de proyecto que va a imprimir. Si imprime fotografías, por ejemplo, cargue papel fotográfico satinado o mate en la bandeja de papel. Si desea imprimir un folleto o una presentación, use un tipo de papel diseñado específicamente para tal propósito.

Para obtener más información sobre los papeles HP, consulte la **Ayuda de HP Image Zone** en pantalla o visite [www.hp.com/support/inkjet\\_media](http://www.hp.com/support/inkjet_media).

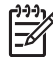

**Nota** Actualmente, esta sección del sitio Web está disponible sólo en inglés.

### <span id="page-13-0"></span>**Papeles que se deben evitar**

El uso de papeles no adecuados puede provocar atascos de papel o una calidad de impresión deficiente.

#### **Evite utilizar estos papeles en su HP All-in-One**

- Papel demasiado fino, con textura resbaladiza o que se estira con facilidad
- Papel de textura muy gruesa, como el papel de lino (en este tipo de papel la impresión puede ser desigual y la tinta puede entremezclarse)
- Formularios de varias páginas, como duplicados o triplicados (se pueden arrugar o quedar atascados, y es más probable que la tinta se entremezcle)
- Sobres con cierres o ventanas (pueden quedarse atascados en los rodillos y provocar atascos de papel)
- Papel para pancarta

#### **Además, no realice COPIAS en estos papeles**

- Cualquier papel cuyo tamaño no sea carta, A4, 10 x 15 cm o Hagaki (sólo Japón)
- **Sobres**
- Película de transparencias
- **Etiquetas**

# **Carga de papel**

En esta sección se describe el procedimiento para cargar distintos tipos y tamaños de papel en HP All-in-One para sus copias o impresiones.

### **Carga de papel a tamaño completo**

1. Baje la bandeja de papel y, si lo considera necesario, presione y sujete la pestaña en la parte superior de la guía de anchura de papel para que ésta se deslice hasta que no se pueda desplazar más.

**Precaución** El papel de tamaño legal podría quedarse atrapado en el extensor de la bandeja de papel si está completamente extendido cuando imprima sobre este tipo de papel. Para evitar que se produzcan atascos al utilizar papel de tamaño legal, **no** abra el extensor de la bandeja de papel.

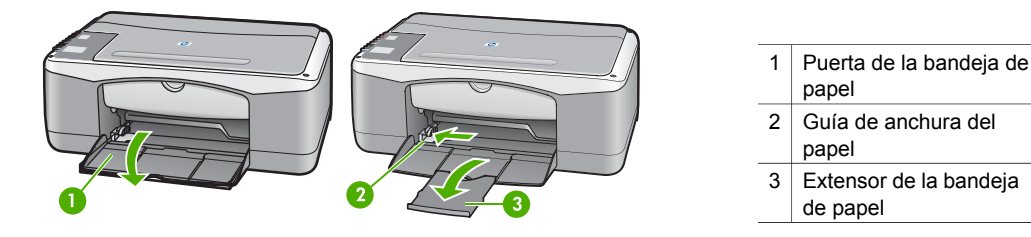

- 2. Golpee la pila de papel sobre una superficie plana para alinear los bordes y, a continuación, compruebe lo siguiente:
	- Asegúrese de que el papel no tenga polvo ni rasgaduras y de que sus bordes no estén arrugados ni doblados.
	- Asegúrese de que todo el papel de la pila sea del mismo tipo y tamaño.
- <span id="page-14-0"></span>3. Inserte la pila de papel en la bandeja de papel con el borde corto primero y la cara de impresión hacia abajo. Deslice la pila de papel hasta que se detenga.
	-

**Nota 1** Asegúrese de que todo el papel es del mismo tipo y tamaño. No sobrecargue la bandeja del papel. Asegúrese de que la pila está plana en la bandeja de papel y que está debajo de la lengüeta de la guía de anchura del papel.

**Nota 2** No empuje demasiado el papel. Como consecuencia, HP All-in-One podría seleccionar varias hojas de papel al mismo tiempo.

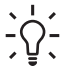

**Sugerencia** Si utiliza papel con membrete, inserte primero la parte superior de la página con la cara de impresión hacia abajo. Para obtener más ayuda sobre la carga de papel con membrete y papel a tamaño completo, consulte el diagrama grabado en la base de la bandeja de papel.

4. Mantenga apretada la pestaña en la parte superior de la guía de anchura del papel; a continuación, deslice dicha guía hacia dentro hasta que entre en contacto con el borde del papel.

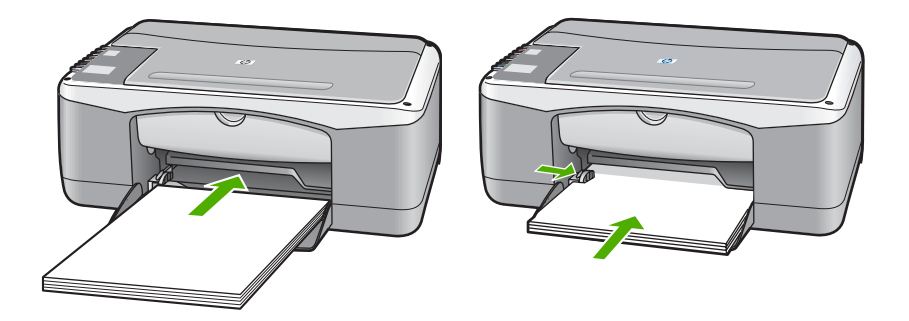

## **Carga de papel fotográfico de 10 x 15 cm (4 x 6 pulgadas)**

Puede cargar papel fotográfico de 10 x 15 cm en la bandeja de papel de HP All-in-One. Para obtener resultados óptimos, siga las siguientes recomendaciones.

- Utilice el papel fotográfico recomendado de 10 x 15 cm . Para obtener más información, consulte la **Ayuda de HP Image Zone** en pantalla.
- Establezca el tipo y el tamaño de papel antes de imprimir o copiar. Para obtener información sobre el cambio de ajustes del papel, consulte la **Ayuda de HP Image Zone** en pantalla.
- **Sugerencia** Para evitar que los bordes del papel se rasguen, arruguen, curven o doblen, almacénelo en horizontal en una bolsa con cierre. Si el papel no se almacena correctamente, los cambios bruscos de temperatura y humedad pueden hacer que se curve y no funcione correctamente en HP All-in-One.
- 1. Retire todo el papel de la bandeja de papel.
- 2. Inserte la pila de papel fotográfico en el extremo derecho de la bandeja de papel con el borde corto primero y la cara de impresión hacia abajo. Deslice la pila de papel fotográfico hasta que se detenga.

<span id="page-15-0"></span>3. Apriete y sujete la pestaña en la parte superior de la guía de anchura del papel; a continuación, deslice dicha guía hacia dentro hasta que se detenga en la pila de papel fotográfico.

No sobrecargue la bandeja del papel. Asegúrese de que la pila de papel fotográfico está plana en la bandeja de papel y que está debajo de la lengüeta de la guía de anchura del papel.

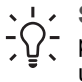

**Sugerencia** Si el papel fotográfico que está utilizando tiene pestañas perforadas, cárguelo de modo que las pestañas estén más próximas a usted.

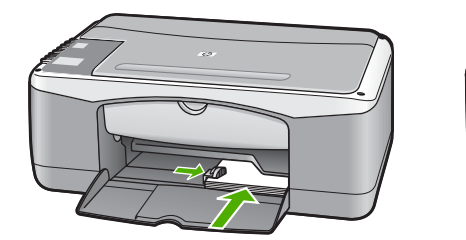

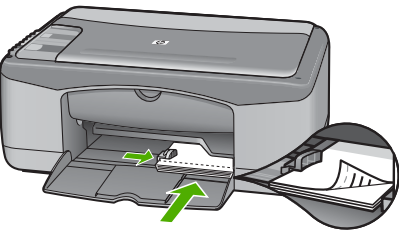

### **Carga de sobres, tarjetas postales y Hagaki**

Puede cargar sobres, tarjetas postales o Hagaki en la bandeja de papel.

Para obtener los mejores resultados, establezca el tipo y el tamaño del papel antes de imprimir o copiar. Para obtener más información, consulte la **Ayuda de HP Image Zone** en pantalla.

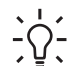

**Sugerencia** No puede imprimir en papel normal o de pequeño tamaño, sólo en papel fotográfico. Debe imprimir en tarjetas postales y Hagaki normales, y en sobres.

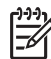

**Nota** Para obtener más detalles sobre cómo formatear el texto que se va a imprimir en los sobres, consulte los archivos de ayuda del software de procesamiento de textos. Para obtener los mejores resultados, tenga en cuenta la posibilidad de utilizar una etiqueta para el remitente en los sobres.

- 1. Retire todo el papel de la bandeja de papel.
- 2. Inserte la pila de tarjetas o sobres en el extremo derecho de la bandeja de papel con el borde corto primero y la cara de impresión hacia abajo. Los sobres se deben colocar con las solapas a la izquierda. Deslice la pila hasta que se detenga.
- 3. Apriete y sujete la pestaña en la parte superior de la guía de anchura del papel; a continuación, deslice dicha guía hacia dentro hasta que se detenga en la pila.

<span id="page-16-0"></span>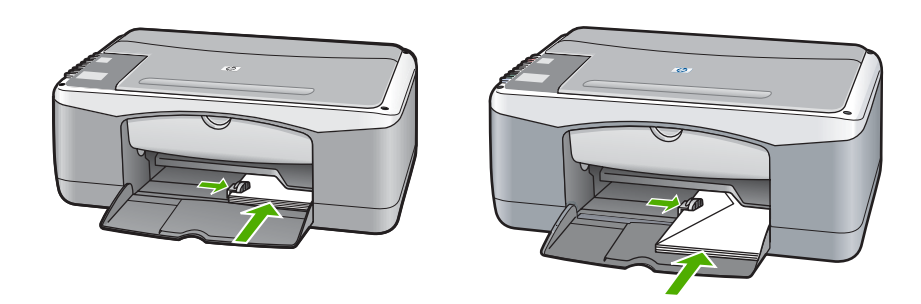

### **Carga de otros tipos de papel**

En la siguiente tabla se ofrecen instrucciones para cargar ciertos tipos de papel. Para obtener los mejores resultados, defina los ajustes de papel cada vez que cambie los tipos o tamaños de papel.

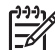

**Nota** No todos los tamaños y tipos de papel se pueden utilizar con todas las funciones en HP All-in-One. Algunos tamaños y tipos sólo se pueden utilizar si se inicia el trabajo de impresión desde el cuadro de diálogo **Imprimir** en una aplicación de software. Para la copia no están disponibles. En la siguiente tabla se especifica qué papeles no están disponibles para la impresión desde una aplicación de software.

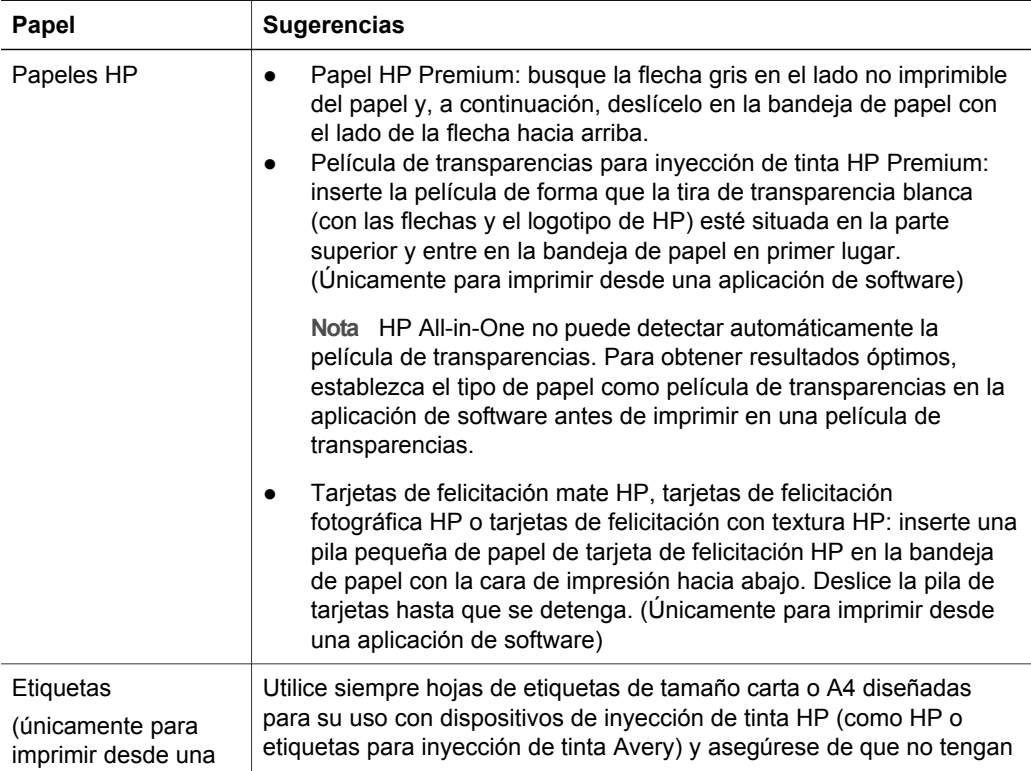

<span id="page-17-0"></span>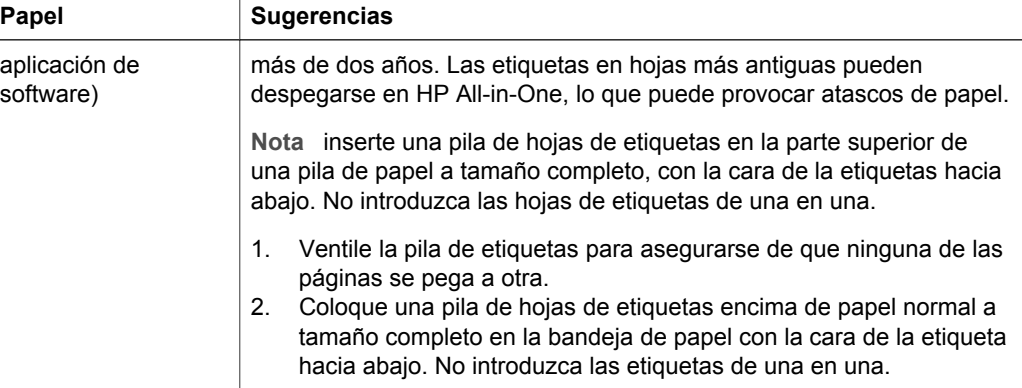

# **Cómo evitar atascos de papel**

Para evitar atascos de papel, siga estas instrucciones:

- Evite que el papel se ondule o arrugue. Para ello, almacene en horizontal todo el papel que no haya utilizado en una bolsa con cierre.
- Retire los papeles impresos de la bandeja de papel con frecuencia.
- Asegúrese de que el papel cargado en la bandeja de papel esté horizontal y sus bordes no estén doblados ni rasgados.
- No mezcle tipos y tamaños de papel distintos en la bandeja de papel: la pila de papel al completo debe ser del mismo tamaño y tipo.
- Ajuste la guía de anchura del papel de la bandeja de papel para que encaje perfectamente con cada tipo de papel. Asegúrese de que la guía no doble el papel en la bandeja de papel.
- No intente introducir el papel más allá del límite de la bandeja de papel.
- Utilice los tipos de papel recomendados por el HP All-in-One. Para obtener más información, consulte [Selección de papeles para impresión y copia.](#page-12-0)

Para obtener más información sobre la eliminación de un atasco de papel, consulte [Solución de problemas relacionados con el papel.](#page-44-0)

# <span id="page-18-0"></span>**3 Uso de las funciones de copia**

HP All-in-One permite realizar copias de alta calidad en color y en blanco y negro en distintos tipos de papel. Puede ampliar o reducir el tamaño de un original para que se ajuste a un tamaño de papel concreto, ajustar la calidad de copia y realizar copias de alta calidad de fotografías, incluidas copias sin bordes.

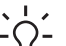

**Sugerencia** Las copias realizadas desde el panel de control se llevan a cabo  $\frac{1}{2}$  automáticamente con la calidad Óptima.

# **Configuración del tipo de papel de copia**

Puede establecer el tipo de papel de copia en **Normal** o **Foto**.

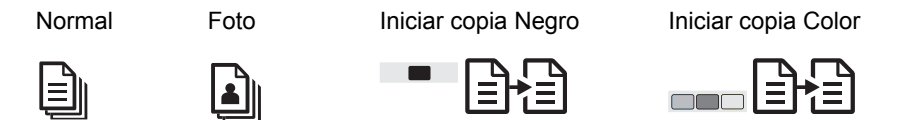

- 1. Cargue el original hacia abajo en la esquina frontal izquierda del cristal.
- 2. Pulse el botón **Tipo de papel** para seleccionar **Normal** o **Foto**.

#### 3. Pulse **Iniciar copia Negro** o **Iniciar copia Color**.

Consulte la siguiente tabla para determinar qué ajuste de tipo de papel desea seleccionar en función del papel cargado en la bandeja de papel.

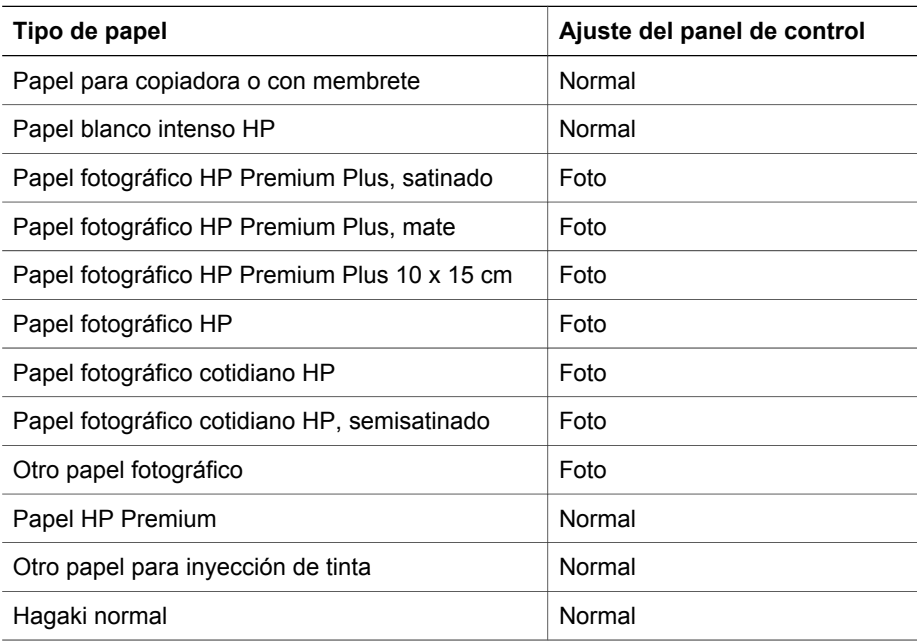

<span id="page-19-0"></span>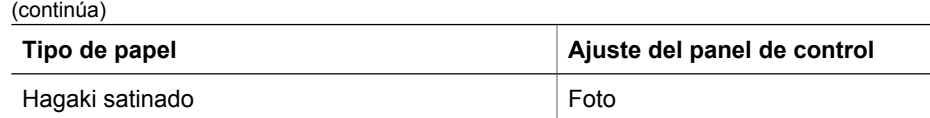

# **Aumento de la velocidad o la calidad de la copia**

Las copias realizadas desde el panel de control se llevan a cabo automáticamente con la Calidad óptima. Para utilizar más opciones sobre la calidad y velocidad de copia, utilice el software **HP Image Zone**.

Para hacer una copia rápida, siga las siguientes instrucciones. Las copias rápidas se realizan a mayor velocidad con texto de calidad comparable, pero la calidad de los gráficos puede ser menor. Las copias rápidas utilizan menos tinta y alargan la duración de los cartuchos de impresión.

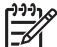

**Nota** El valor Rápida no está disponible cuando el tipo de papel se ha establecido en **Foto**.

Escanear Iniciar copia Negro **Iniciar copia Color** 

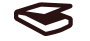

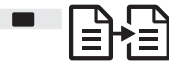

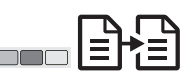

- 1. Cargue el original hacia abajo en la esquina frontal izquierda del cristal.
- 2. Mantenga pulsado el botón **Escanear** y, a continuación, pulse **Iniciar copia Negro** o **Iniciar copia Color**.

# **Realización de varias copias**

Puede establecer el número de copias desde el panel de control o desde el software **HP Image Zone**. Utilice el software **HP Image Zone** para realizar más de 9 copias.

Copias Iniciar copia Negro Iniciar copia Color

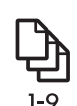

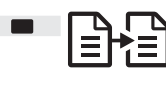

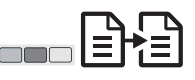

- 1. Cargue el original hacia abajo en la esquina frontal izquierda del cristal.
- 2. Pulse el botón **Copias** para aumentar el número de copias hasta un máximo de 9.
- 3. Pulse **Iniciar copia Negro** o **Iniciar copia Color**. En este ejemplo, HP All-in-One realiza seis copias de la fotografía original de 10 x 15 cm.

<span id="page-20-0"></span>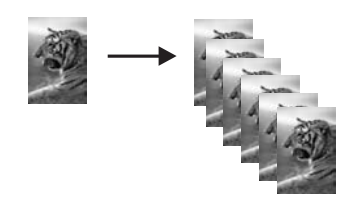

# **Copia sin bordes de una fotografía**

Si desea obtener la mejor calidad al copiar una foto, cargue el papel fotográfico en la bandeja y utilice el botón **Tipo de papel** para seleccionar **Foto**.

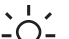

**Sugerencia** Mediante el panel de control, sólo puede copiar en papel fotográfico a tamaño completo o de 10 x 15 cm . Para copiar en otros

tamaños, recurra al software **HP Image Zone**.

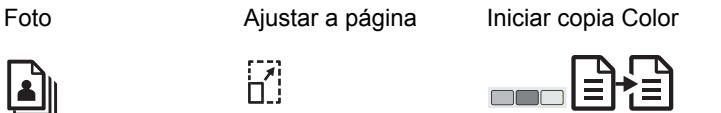

1. Cargue papel fotográfico de 10 x 15 cm en la bandeja de papel.

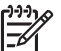

**Nota** Para realizar una copia sin bordes, debe utilizar papel fotográfico con pestañas.

- 2. Cargue la fotografía original hacia abajo en la esquina frontal izquierda del cristal. Sitúe la foto en el cristal, de modo que el borde más largo de la misma esté alineado con el borde frontal del cristal.
- 3. Pulse el botón **Tamaño** para seleccionar **Ajustar a página**.
- 4. Pulse el botón **Tipo de papel** para seleccionar **Foto**.

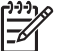

**Nota** Cuando se selecciona **Foto**, HP All-in-One se establece en el ajuste predeterminado en copia sin bordes con un original de 10 x 15 cm .

5. Pulse **Iniciar copia Color**.

HP All-in-One realiza una copia sin bordes de la fotografía original, como se muestra a continuación.

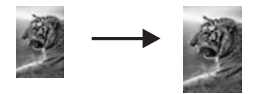

# **Cambio de tamaño de un original para ajustarlo a papel de tamaño carta o A4**

Si la imagen o el texto del original ocupa toda la hoja sin márgenes, utilice el ajuste **Ajustar a página** para reducir el original y evitar un recorte no deseado del texto o de las imágenes en los bordes de la hoja.

<span id="page-21-0"></span>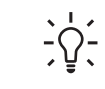

**Sugerencia** Para copiar un original sin cambiar su tamaño, utilice **100%**.

Este ajuste realizar la copia del mismo tamaño que el original.

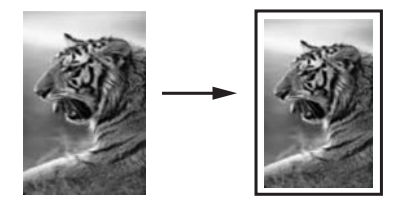

**Sugerencia** También puede utilizar **Ajustar a página** para ampliar

fotografías pequeñas y que se ajusten al área imprimible de una página a tamaño completo. Para conseguirlo sin cambiar las proporciones del original ni recortar los bordes, puede que HP All-in-One deje una cantidad irregular de espacio en blanco en los márgenes del papel.

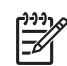

**Nota** HP All-in-One tiene una capacidad de ampliación máxima. Es posible que no sea capaz de ampliar un original muy pequeño para que ocupe una página a tamaño completo.

Ajustar a página Iniciar copia Negro **Iniciar copia Color** 

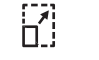

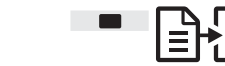

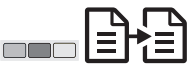

- 1. Cargue el original hacia abajo en la esquina frontal izquierda del cristal.
- 2. Pulse el botón **Tamaño** para seleccionar **Ajustar a página**.
- 3. Pulse **Iniciar copia Negro** o **Iniciar copia Color**.

# **Cómo detener la copia**

#### **Cancelar**

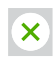

➔ Para detener la copia, presione el botón **Cancelar** en el panel de control.

# <span id="page-22-0"></span>**4 Impresión desde el equipo**

HP All-in-One se puede utilizar con cualquier aplicación de software que permita la impresión. Las instrucciones pueden variar si imprime desde un PC con Windows o un Mac.

Además de las capacidades de impresión descritas en este capítulo, también puede realizar trabajos de impresión especiales, como boletines de noticias e impresiones sin bordes, así como utilizar imágenes escaneadas en proyectos de impresión en **HP Image Zone**. Para obtener más información sobre la realización de trabajos de impresión especiales o impresión de imágenes en **HP Image Zone**, consulte la **Ayuda de HP Image Zone** en pantalla.

## **Impresión desde una aplicación de software**

La mayoría de ajustes de impresión se gestiona automáticamente mediante la aplicación de software o la tecnología ColorSmart de HP. Sólo debe cambiar los ajustes de forma manual al cambiar la calidad de impresión, imprimir en película de transparencias o tipos de papel específicos o utilizar funciones especiales.

#### **Para imprimir desde la aplicación de software (Windows)**

- 1. En el menú **Archivo** de la aplicación de software, seleccione **Imprimir**.
- 2. Seleccione HP All-in-One como impresora.
- 3. Si necesita cambiar la configuración, haga clic en el botón que abre el cuadro de diálogo **Propiedades**.

**Nota 1** Según la aplicación de software, este botón se puede denominar **Propiedades**, **Opciones**, **Configurar impresora**, **Impresora** o **Preferencias**.

**Nota 2** Al imprimir una fotografía, debe seleccionar las opciones para el tipo correcto de papel y la mejora de fotografías.

- 4. Seleccione las opciones adecuadas para el trabajo de impresión mediante las funciones disponibles en las fichas **Papel/Calidad**, **Acabado**, **Efectos**, **Básico** y **Color**.
- 5. Haga clic en **Aceptar** para cerrar el cuadro de diálogo **Propiedades**.
- 6. Haga clic en **Imprimir** o en **Aceptar** para comenzar la impresión.

#### **Para imprimir desde la aplicación de software (Mac)**

- 1. En el menú **Archivo** de la aplicación de software, seleccione **Configuración de página**.
- 2. Especifique los atributos de la página, como el tamaño, la orientación y el porcentaje de escala, y haga clic en **Aceptar**.
- 3. En el menú **Archivo** de la aplicación de software, seleccione **Imprimir**.
- 4. Cambie los ajustes de impresión para cada opción en el menú emergente, según corresponda en cada proyecto.
- 5. Haga clic en **Imprimir** para comenzar la impresión.

# <span id="page-23-0"></span>**Establecimiento de HP All-in-One como impresora predeterminada**

Puede establecer HP All-in-One como la impresora predeterminada que deberán utilizar todas las aplicaciones de software. Esto significa que HP All-in-One se selecciona automáticamente en la lista de impresoras cuando elige **Imprimir** en el menú **Archivo** de una aplicación de software.

#### **Windows 9x o 2000**

- 1. En la barra de tareas de Windows, haga clic en **Inicio**, seleccione **Configuración** y, a continuación, haga clic en **Impresoras**.
- 2. Haga clic con el botón derecho del mouse en el icono de HP All-in-One y seleccione **Establecer como impresora predeterminada**.

#### **Windows XP**

- 1. En la barra de tareas de Windows, haga clic en **Inicio** y, a continuación en **Panel de control**.
- 2. Abra el panel de control **Impresoras y faxes**.
- 3. Haga clic con el botón derecho del mouse en el icono de HP All-in-One y seleccione **Establecer como impresora predeterminada**.

#### **Mac**

- 1. Abra el **Centro de impresión** (v10.2.3 o posterior) o la **Utilidad de instalación de impresora** (v10.3 o posterior) de la carpeta **Aplicaciones:Utilidades**.
- 2. Seleccione HP All-in-One.
- 3. Haga clic en **Ajustar por omisión**.

## **Cómo detener un trabajo de impresión**

Aunque el trabajo de impresión se puede detener desde HP All-in-One o el equipo, HP recomienda detenerlo desde HP All-in-One para obtener los mejores resultados.

#### Cancelar

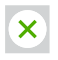

➔ Pulse el botón **Cancelar** en el panel de control. Si el trabajo de impresión no se detiene, vuelva a pulsar **Cancelar**.

# <span id="page-24-0"></span>**5 Uso de las funciones de escaneo**

Puede utilizar las funciones de escaneo de HP All-in-One para realizar las siguientes operaciones:

- Escanear texto de un artículo a un procesador de textos y citarlo en un escrito. El uso del software OCR es un arte que requiere tiempo y práctica para llegar a dominarlo. Para obtener más información, consulte la documentación del software OCR.
- Imprimir tarjetas de visita y folletos escaneando un logotipo y utilizándolo en el software de edición.
- Enviar fotografías a familiares y amigos escaneando sus impresiones favoritas para incluirlas en mensajes de correo electrónico.
- Crear un inventario fotográfico de su hogar u oficina, o bien archivar sus fotografías más preciadas en un álbum electrónico de recortes.

Para utilizar las funciones de escaneo, el HP All-in-One y el equipo deben estar conectados y encendidos. El software de HP All-in-One debe estar instalado y en ejecución antes de comenzar el escaneo. Para comprobar que el software de HP All-in-One se está ejecutando en un PC con Windows, asegúrese de que el icono de HP All-in-One aparece en la bandeja de sistema en la esquina inferior derecha de la pantalla, junto a la hora. En Mac, el software de HP All-in-One siempre se está ejecutando.

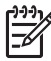

**Nota** Si cierra la bandeja de sistema de HP en Windows, puede provocar que HP All-in-One pierda algunas de sus funciones de escaneo y se muestre el mensaje de error **Sin conexión**. Si así sucede, puede restaurar todas las funciones reiniciando el equipo o iniciando el software **HP Image Zone**.

Para obtener información sobre cómo escanear desde un equipo y ajustar, cambiar de tamaño, rotar, recortar y dar nitidez a los escaneos, consulte la **Ayuda de HP Image Zone** en pantalla que acompaña al software.

## **Escaneo desde el panel de control**

Puede escanear originales colocados en el cristal directamente desde el panel de control.

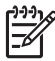

**Nota** Para utilizar esta función, debe haber instalado el paquete de software completo y el monitor de procesamiento de imágenes digitales de HP debe encontrarse en ejecución.

Escanear

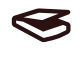

- 1. Cargue el original hacia abajo en la esquina frontal izquierda del cristal.
- 2. Pulse el botón **Escanear** en el panel de control.
- 3. En el software, haga clic en **Hecho** o en **Finalizar**.

HP All-in-One envía el escaneo al software **HP Image Zone**, que se abrirá automáticamente y mostrará la imagen.

**HP Image Zone** tiene muchas herramientas que puede utilizar para editar la imagen escaneada. Puede mejorar la calidad general de la imagen ajustando el brillo, la nitidez, el tono o la saturación del color. También puede recortar, enderezar, rotar o cambiar el tamaño de la imagen. Cuando la imagen escaneada tenga el aspecto deseado, podrá abrirla en otra aplicación, enviarla por correo electrónico, guardarla en un archivo o imprimirla. Para obtener más información sobre el uso de **HP Image Zone**, consulte la **Ayuda de HP Image Zone** en pantalla.

## **Ajuste de la imagen de vista previa**

Puede utilizar las herramientas de la ventana **HP Scan Pro** para modificar la vista previa de una imagen. Los cambios que realice, como brillo, tipo de imagen, resolución, etc., sólo se aplican a esta sesión de escaneo.

Con el software de **HP Scan Pro** puede hacer lo siguiente:

- Seleccionar una parte de la imagen
- Cambiar el tipo y la calidad de la imagen
- Cambiar la resolución
- Recortar o enderezar la imagen
- Ajustar el brillo o contraste
- Ajustar el color o saturación
- Enfocar o desenfocar la imagen
- Rotar la imagen
- Cambiar el tamaño de la imagen

Para obtener más información, consulte la sección **HP Scan Pro** de la **Ayuda de HP Image Zone**.

Puede realizar cambios adicionales en el escaneo en el software **HP Image Zone**. Para obtener más información sobre las herramientas de edición de **HP Image Zone**, consulte la **Ayuda de HP Image Zone**.

## **Cómo detener el escaneo**

**Cancelar** 

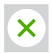

➔ Para detener el escaneo, pulse el botón **Cancelar** en el panel de control o, en el software **HP Image Zone**, haga clic en **Cancelar**.

<span id="page-25-0"></span>Escanear **Escanear**

# <span id="page-26-0"></span>**6 Uso de HP Instant Share**

HP Instant Share hace que resulte muy sencillo compartir fotografías con familiares y amigos. Mediante el software **HP Image Zone** instalado en el equipo, seleccione una o varias fotos para compartir, seleccione un destino para ellas y, a continuación, envíelas. También puede cargar sus fotografías en un álbum de fotografías en línea o en un servicio de revelado de fotografías en línea. La disponibilidad de servicios varía en función del país/región.

Con **Correo electrónico de HP Instant Share**, sus familiares y amigos siempre reciben fotografías que pueden ver. Se acabaron las descargas interminables y las imágenes que son demasiado grandes para abrirse. Se envía un mensaje de correo electrónico con imágenes en miniatura de las fotografías y un vínculo a una página Web segura en la que los familiares y amigos pueden ver, compartir, imprimir y guardar las fotografías fácilmente.

# **Descripción general**

Utilice HP Instant Share para enviar imágenes o documentos escaneados desde HP Instant Share a un destino seleccionado. El destino puede ser, por ejemplo, una dirección de correo electrónico, un álbum de fotografías en línea o un servicio de revelado de fotografías en línea. La disponibilidad de servicios varía en función del país/región.

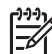

**Nota** También puede enviar imágenes a la impresora de fotografías o al dispositivo HP All-in-One conectado a la red de un amigo o familiar. Para enviar a un dispositivo, debe disponer de una identificación de usuario de HP Passport y una contraseña. El dispositivo receptor debe estar configurado y registrado con HP Instant Share. También necesitará obtener el nombre del destinatario asignado al dispositivo receptor.

Para obtener más información sobre el escaneo de una imagen, consulte [Uso](#page-24-0) [de las funciones de escaneo](#page-24-0).

## **Antes de empezar**

Debe disponer de los siguientes elementos para utilizar HP All-in-One con HP Instant Share:

- Un HP All-in-One conectado al equipo.
- Acceso a Internet a través del equipo al que está conectado HP All-in-One.
- El software **HP Image Zone** instalado en el equipo. Los usuarios de Mac cuentan con un software de la aplicación cliente **HP Instant Share**.

# **Envío de imágenes usando el equipo**

El software **HP Image Zone** permite seleccionar y editar una o varias imágenes y acceder a continuación a HP Instant Share para seleccionar un dispositivo (por

<span id="page-27-0"></span>ejemplo, **Correo electrónico de HP Instant Share**) y enviar las imágenes. Como mínimo, puede compartir imágenes a través de los siguientes componentes:

- Correo electrónico de HP Instant Share (enviar a una dirección de correo electrónico)
- Correo electrónico de HP Instant Share (enviar a un dispositivo)
- Álbumes en línea
- Revelado de fotografías en línea (la disponibilidad varía en función del país/región)

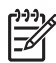

**Nota** Para obtener más información sobre el uso de Instant Share y el software **HP Image Zone** o el software de la aplicación cliente **HP Instant Share** (Mac), consulte la **Ayuda de HP Image Zone** en pantalla.

#### **Envío de imágenes mediante el software HP Image Zone (usuarios de Windows)**

- 1. Haga doble clic en el icono de **HP Image Zone** del escritorio.
- 2. Seleccione una o varias imágenes de las carpetas en las que están almacenadas.

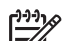

**Nota** Utilice las herramientas de edición de imágenes de **HP Image Zone** para editar las imágenes y lograr los resultados deseados. Para obtener más información sobre la selección de imágenes y uso de las herramientas de edición, consulte la **Ayuda de HP Image Zone** en pantalla.

- 3. Haga clic en la ficha **HP Instant Share**.
- 4. En el área **Servicios** de la ficha **HP Instant Share**, haga clic en el enlace o icono del servicio que desea utilizar para enviar la imagen escaneada.
- 5. Desde el servicio **Correo electrónico de HP Instant Share**, podrá:
	- Enviar un mensaje de correo electrónico con imágenes en miniatura de sus fotos, que se pueden ver, imprimir y guardar a través de Internet.
	- Abrir y mantener una libreta de direcciones de correo electrónico. Haga clic en **Libreta de direcciones**, regístrese con HP Instant Share y cree una cuenta de HP Passport.
	- Enviar el mensaje de correo electrónico a varias direcciones. Haga clic en el vínculo asociado.
	- Enviar una colección de imágenes a un dispositivo conectado a una red de un amigo o un familiar. Especifique el nombre asignado al dispositivo por el destinatario en el cuadro de **dirección de correo electrónico** seguido de @send.hp.com. Se le solicitará que inicie la sesión en HP Instant Share con su **identificación de usuario** y **contraseña** de HP Passport.

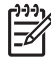

**Nota** Si no ha instalado previamente HP Instant Share, haga clic en **I need an HP Passport account** (Necesito una cuenta de HP Passport), en la pantalla **Entrar con HP Passport**.

#### **Envío de imágenes mediante el software de la aplicación cliente HP Instant Share (Mac)**

- 1. Seleccione el icono de **HP Image Zone** del dock. **HP Image Zone** se abre en el escritorio.
- 2. En **HP Image Zone**, haga clic en el botón **Servicios**, en la parte superior de la ventana.

Aparecerá una lista de aplicaciones en la parte inferior de **HP Image Zone**.

- 3. Seleccione **HP Instant Share** de la lista de aplicaciones que aparece en la parte inferior de **HP Image Zone**.
	- Se abre el software de la aplicación cliente **HP Instant Share** en el equipo.
- 4. Utilice el botón **+** para añadir una imagen a la ventana, o bien el botón **–** para eliminarla.
- 5. Asegúrese de que las imágenes que desea compartir aparecen en la ventana **HP Instant Share**.
- 6. Haga clic en **Continuar** y siga las instrucciones que aparecen en la pantalla.
- 7. En la lista de servicios de HP Instant Share, seleccione el servicio que desee utilizar para enviar la imagen escaneada y siga las instrucciones en pantalla.
- 8. Desde el servicio **Correo electrónico de HP Instant Share**, podrá:
	- Enviar un mensaje de correo electrónico con imágenes en miniatura de sus fotos, que se pueden ver, imprimir y guardar a través de Internet.
	- Abrir y mantener una libreta de direcciones de correo electrónico. Haga clic en **Libreta de direcciones**, regístrese con HP Instant Share y cree una cuenta de HP Passport.
	- Enviar el mensaje de correo electrónico a varias direcciones. Haga clic en el vínculo asociado.
	- Enviar una colección de imágenes a un dispositivo conectado a una red de un amigo o un familiar. Especifique el nombre asignado al dispositivo por el destinatario en el cuadro de **dirección de correo electrónico** seguido de @send.hp.com. Se le solicitará que inicie la sesión en HP Instant Share con su **identificación de usuario** y **contraseña** de HP Passport.

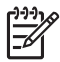

**Nota** Si no ha instalado previamente HP Instant Share, haga clic en **I need an HP Passport account** (Necesito una cuenta de HP Passport), en la pantalla **Entrar con HP Passport**.

Capítulo 6

# <span id="page-30-0"></span>**7 Pedido de suministros**

Puede pedir papeles HP de tipos recomendados y cartuchos de impresión en línea desde el sitio Web de HP.

- Pedido de papel, películas de transparencias u otros soportes
- Pedido de cartuchos de impresión
- [Pedido de otros suministros](#page-31-0)

# **Pedido de papel, películas de transparencias u otros soportes**

Para pedir soportes, como papel HP Premium, papel fotográfico HP Premium Plus o películas de transparencias para inyección de tinta HP Premium, visite [www.hp.com](http://h20180.www2.hp.com/apps/Nav?h_pagetype=prodhomes&h_lang=es&h_cc=all&h_product=hppsc1400a436429&h_page=hpcom). Si se le solicita, seleccione su país/región, siga las indicaciones para seleccionar el producto y, a continuación, haga clic en uno de los vínculos de compra de la página.

## **Pedido de cartuchos de impresión**

Los números de referencia de los cartuchos de impresión varían según el país/región. Si los números de referencia enumerados en esta guía no coinciden con los que están instalados actualmente en el dispositivo HP All-in-One, solicite nuevos cartuchos de impresión con los mismos números que los instalados. HP All-in-One admite los siguientes cartuchos de impresión.

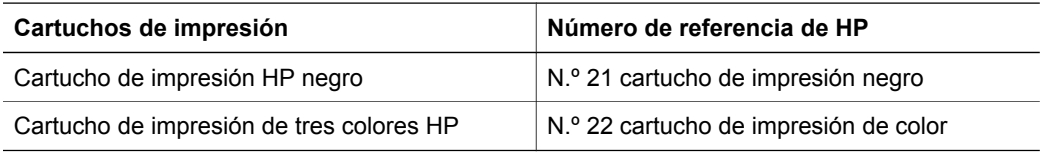

Para localizar los números de referencia de los cartuchos de impresión que admite su dispositivo, realice lo siguiente:

- Para **usuarios de Windows**: en el **Centro de soluciones HP** o **HP Image Zone**, haga clic en **Configuración**, señale **Configuración de impresión** y, por último, haga clic en **Cuadro de herramientas de impresora**. Haga clic en la ficha de **niveles de tinta estimados** y, a continuación, haga clic en **Información sobre pedidos de cartuchos de tinta**.
- Para **usuarios de Macintosh**: en **HP Image Zone**, escoja **Ajustes**, seleccione **Hacer el mantenimiento de la impresora** si así se le solicita, seleccione HP All-in-One y, a continuación, haga clic en **Utilidades**. En el menú emergente, seleccione **Suministros**.

También puede ponerse en contacto con un distribuidor de HP local o visitar [www.hp.com/support](http://h20180.www2.hp.com/apps/Nav?h_pagetype=prodhomes&h_lang=es&h_cc=all&h_product=hppsc1400a436429&h_page=hpcom) para confirmar los números de referencia de los cartuchos de impresión correctos correspondientes a su país/región.

# <span id="page-31-0"></span>**Pedido de otros suministros**

Para pedir otros suministros, como el software de HP All-in-One, una copia de la guía impresa del usuario, la guía de instalación o cualquier otra pieza que el cliente pueda sustituir, llame al número correspondiente:

- En EE.UU. o Canadá, llame al 1-800-474-6836 (1-800-HP invent).
- En Europa, llame al +49 180 5 290220 (Alemania) o al +44 870 606 9081 (Reino Unido).

Para pedir el software de HP All-in-One en países/regiones diferentes, llame al número de teléfono correspondiente. Los números que aparecen a continuación son correctos en el momento de publicación de esta guía. Si desea obtener una lista de números de pedidos actuales, visite [www.hp.com](http://h20180.www2.hp.com/apps/Nav?h_pagetype=prodhomes&h_lang=es&h_cc=all&h_product=hppsc1400a436429&h_page=hpcom). Si se le solicita, elija su país/región y, a continuación, haga clic en **Contacte con HP** para obtener información sobre cómo solicitar asistencia técnica.

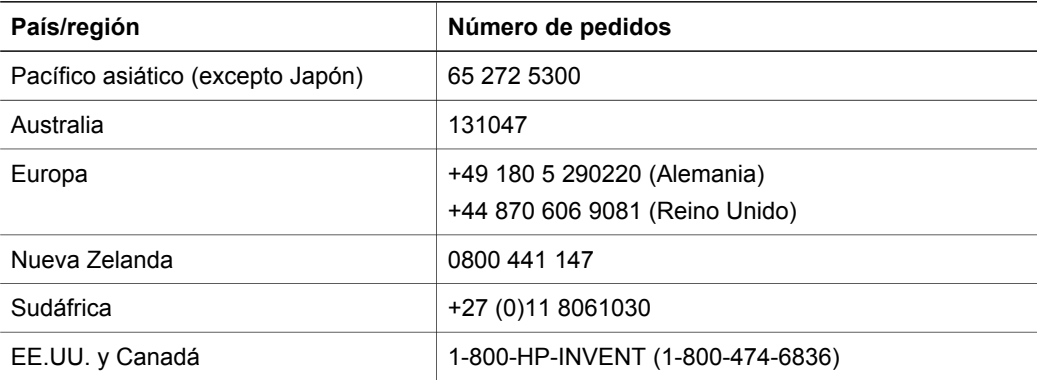

# <span id="page-32-0"></span>**8 Mantenimiento de HP All-in-One**

HP All-in-One necesita poco mantenimiento. Puede que, de vez en cuando, desee limpiar el cristal y el respaldo de la tapa para quitar el polvo de la superficie y asegurarse de que las copias y los escaneos sean nítidos. También deberá sustituir, alinear o limpiar los cartuchos de impresión ocasionalmente. En este capítulo se proporcionan instrucciones para mantener HP All-in-One en inmejorables condiciones de funcionamiento. Realice estos procedimientos de mantenimiento cuando sea necesario.

## **Limpieza de HP All-in-One**

La presencia de huellas digitales, manchas, pelos y otros residuos en el cristal o respaldo de la tapa ralentizan el funcionamiento y afectan a la precisión de funciones especiales como **Ajustar a página**. Para garantizar que las copias y escaneos sean nítidos, puede ser necesario limpiar el cristal y el respaldo de la tapa. Asimismo, puede que desee quitar el polvo del exterior de HP All-in-One.

#### **Limpieza del cristal**

- 1. Apague HP All-in-One, desenchufe el cable de alimentación y levante la tapa.
- 2. Limpie el cristal con un paño o esponja suave, ligeramente humedecido con un limpiador de cristales sin abrasivos.

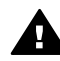

**Advertencia** No utilice abrasivos, acetonas, benzol o tetracloruro de carbono en el cristal; pueden dañarlo. No vierta o pulverice líquido directamente en el cristal; el líquido puede filtrarse bajo el cristal y dañar el dispositivo.

3. Seque el cristal con una esponja o gamuza de celulosa para evitar que queden motas.

#### **Limpieza del respaldo de la tapa**

- 1. Apague HP All-in-One, desenchufe el cable de alimentación y levante la tapa.
- 2. Limpie con cuidado el respaldo blanco de documentos con un paño suave o una esponja ligeramente humedecida con un jabón suave y agua templada. No apriete al limpiarlo.
- 3. Seque el respaldo con una gamuza o un paño suave.

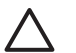

**Precaución** No utilice paños de papel, ya que pueden rayar el respaldo.

4. Si es necesaria una limpieza más profunda, repita los pasos anteriores utilizando alcohol isopropílico y limpie el respaldo a fondo con un paño húmedo para eliminar cualquier resto de alcohol.

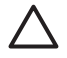

**Precaución** Tenga cuidado de no derramar alcohol en el cristal o las partes pintadas de HP All-in-One, ya que podría dañar el dispositivo.

#### **Limpieza del exterior**

Utilice un paño o una esponja suave ligeramente humedecida para limpiar el polvo y las manchas de la carcasa. No es necesario limpiar el interior de HP All-in-One. Evite que los líquidos penetren en el interior y en el panel de control de HP All-in-One.

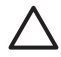

**Precaución** Para evitar daños en partes pintadas de HP All-in-One, no utilice alcohol ni productos de limpieza que contengan alcohol para limpiar el panel frontal, la tapa u otras partes pintadas del dispositivo.

## <span id="page-33-0"></span>**Comprobación de los niveles de tinta estimados**

Puede comprobar fácilmente el nivel de tinta para saber cuándo sustituir el cartucho de impresión. El nivel de tinta muestra una estimación de la cantidad de tinta que queda en los cartuchos de impresión.

**Sugerencia** También podrá imprimir un informe de autocomprobación para comprobar si los cartuchos de tinta han de reemplazarse. Para obtener más información, consulte Impresión de un informe de autocomprobación.

#### **Para comprobar los niveles de tinta desde el Centro de soluciones HP (Windows)**

- 1. En el **Centro de soluciones HP**, haga clic en **Configuración**, **Configuración de impresión** y, a continuación, en **Cuadro de herramientas de impresora**.
- 2. Haga clic en la ficha **Nivel de tinta estimado**. Aparecen los niveles de tinta estimados para los cartuchos de impresión.

#### **Para comprobar los niveles de tinta desde el software HP Image Zone (Mac)**

- 1. En el **HP Image Zone**, seleccione **Configuración** y, a continuación, **Hacer el mantenimiento de la impresora**.
- 2. Si aparece el cuadro de diálogo **Selección de impresora**, seleccione HP All-in-One y, a continuación, haga clic en **Utilidades**.
- 3. En el menú emergente, seleccione **Nivel de tinta**. Aparecen los niveles de tinta estimados para los cartuchos de impresión.

## **Impresión de un informe de autocomprobación**

Si experimenta problemas de impresión, imprima un informe de autocomprobación antes de sustituir los cartuchos de impresión.

- 1. Cargue papel blanco normal sin utilizar de tamaño completo en la bandeja de papel.
- 2. Mantenga pulsado el botón **Cancelar** y, a continuación, en Iniciar copia, pulse el botón **Color**.

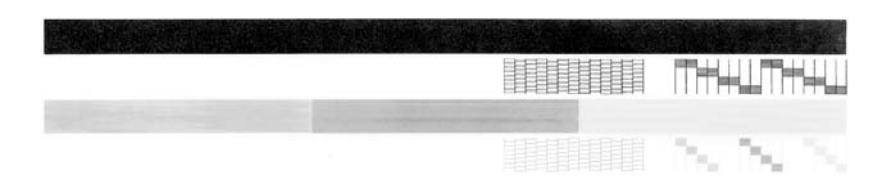

- 3. Asegúrese de que los patrones de prueba muestran una cuadrícula completa y que las líneas de color gruesas también están completas.
	- Si aparecen varias líneas discontinuas en un patrón, es posible que haya un problema con los inyectores. Puede que necesite limpiar los cartuchos de impresión. Para obtener más información, consulte [Limpieza de los cartuchos de impresión](#page-36-0).
	- Si la línea negra no aparece o está difuminada, cortada o muestra líneas, esto podría indicar un problema con el cartucho de impresión negro de la ranura de la derecha.
	- Si cualquiera de las líneas de color no aparece, está difuminada, cortada o muestran líneas, podría indicar un problema con el cartucho de impresión de tres colores de la ranura de la izquierda.

Las rayas pueden indicar que los inyectores están obstruidos o que los contactos están sucios. Puede que necesite limpiar los cartuchos de impresión. Para obtener más información, consulte [Limpieza de los cartuchos de impresión.](#page-36-0) No realice la limpieza con alcohol.

<span id="page-34-0"></span>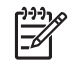

**Nota** Consulte en la **Ayuda de HP Image Zone** en pantalla que acompaña al software ejemplos de patrones de prueba, líneas de color y bloques de color de cartuchos de impresión normales y otros que funcionan incorrectamente.

## **Trabajo con cartuchos de impresión**

Para asegurar la mejor calidad de impresión en HP All-in-One, deberá realizar algunos procedimientos de mantenimiento simples. Puede que también necesite comprobar el cartucho de impresión si la luz **Comprobar cartucho de impresión** está encendida.

#### **Sustitución de los cartuchos de impresión**

Cuando el nivel de tinta del cartucho de impresión sea bajo, sustitúyalo. Asegúrese de tener un cartucho de repuesto disponible antes de extraer el cartucho de impresión vacío. También debe sustituirlo si el texto es demasiado tenue o si surgen problemas de calidad de impresión relacionados con los cartuchos de impresión. Para obtener información sobre cómo comprobar los niveles de tinta desde el **Centro de soluciones HP** o **HP Image Zone**, consulte [Comprobación de los niveles de tinta estimados](#page-33-0).

Para averiguar el número de referencia de todos los cartuchos de impresión que soporta HP All-in-One, consulte [Pedido de cartuchos de impresión](#page-30-0). Para pedir cartuchos de impresión para HP All-in-One, visite [www.hp.com](http://h20180.www2.hp.com/apps/Nav?h_pagetype=prodhomes&h_lang=es&h_cc=all&h_product=hppsc1400a436429&h_page=hpcom).

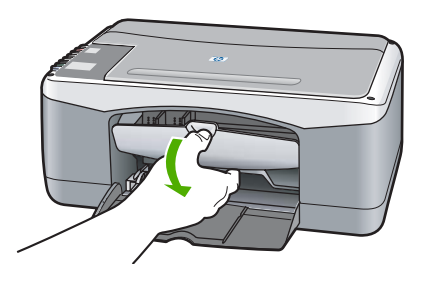

1 | Ranura del cartucho de impresión de tres colores

2 Ranura del cartucho de impresión negro

❑ Asegúrese de que el dispositivo HP All-in-One está encendido y de que el papel está cargado.

**Precaución** HP All-in-One debe estar encendido cuando baje la puerta de acceso al carro de impresión y así poder cambiar los cartuchos. Si los cartuchos de impresión no están correctamente fijados en el centro al intentar extraerlos, se podría dañar el HP All-in-One.

- ❑ Baje la puerta de acceso al carro de impresión.
- ❑ Ejerza una ligera presión sobre un cartucho de impresión para soltarlo y tire hacia usted.

**Nota** El programa de reciclaje de suministros de HP para inyección de tinta está disponible en muchos países/regiones y permite reciclar los cartuchos de impresión usados de forma gratuita. Para obtener más información, visite el siguiente sitio Web:

[www.hp.com/hpinfo/globalcitizenship/](http://www.hp.com/hpinfo/globalcitizenship/environment/recycle/inkjet.html) [environment/recycle/inkjet.html](http://www.hp.com/hpinfo/globalcitizenship/environment/recycle/inkjet.html)

<span id="page-35-0"></span>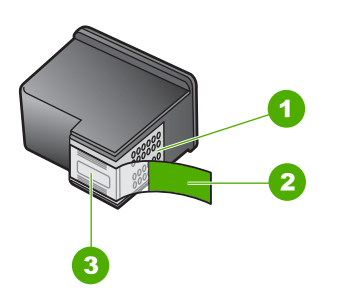

- 1 **Precaución** No toque los contactos de color cobre.
- 2 Cinta de plástico con pestaña rosa (se debe retirar antes de la instalación)
- 3 **Precaución** No toque los inyectores de tinta que se encuentran bajo la cinta.

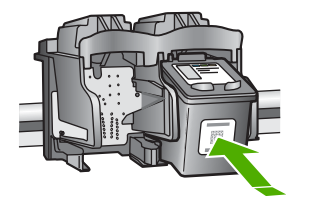

❑ Extraiga el nuevo cartucho de su embalaje y, con cuidado de tocar sólo el plástico negro, retire suavemente la cinta de plástico tirando de la pestaña rosa.

**Precaución** No toque los contactos de color cobre ni los inyectores de tinta. Si toca estas piezas puede provocar obstrucciones, fallos de la tinta y conexiones eléctricas incorrectas.

- ❑ Deslice el nuevo cartucho de impresión ligeramente inclinado hacia arriba en la ranura vacía. Con el dedo pulgar, empuje el cartucho de impresión hasta que encaje en su lugar.
- ❑ Cierre la puerta de acceso al carro de impresión.

Se imprimirá una hoja de alineación.

❑ Coloque la hoja de alineación en la esquina frontal izquierda del cristal con la parte superior de la página hacia la izquierda y pulse el botón **Escanear**.

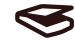

**Nota** Si retira y vuelve a instalar un mismo cartucho de impresión, HP All-in-One no alineará los cartuchos.

#### **Alineación de los cartuchos de impresión**

HP All-in-One alinea los cartuchos de impresión cada vez que instala o sustituye uno. También puede alinear los cartuchos en cualquier momento desde el software **HP Image Zone** del equipo. La alineación de los cartuchos de impresión garantiza resultados de gran calidad.

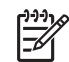

**Nota** Si retira y vuelve a instalar un mismo cartucho de impresión, HP All-in-One no alineará los cartuchos. HP All-in-One recuerda los valores de alineación para el cartucho en cuestión, de manera que no es necesario volver a alinear los cartuchos. Si ha cargado papel de color en la bandeja de papel al alinear los cartuchos de impresión, la alineación fallará. Cargue papel blanco normal sin utilizar en la bandeja de papel y, a continuación, intente realizar la alineación de nuevo. Si persiste el error, es posible que el sensor o el cartucho de impresión sea defectuoso. Póngase en contacto con la asistencia técnica de HP. Visite: [www.hp.com/support.](http://h20180.www2.hp.com/apps/Nav?h_pagetype=prodhomes&h_lang=es&h_cc=all&h_product=hppsc1400a436429&h_page=hpcom) Si se le solicita, seleccione el país/región y, a continuación, haga clic en **Contacte con HP**

para obtener información sobre cómo ponerse en contacto con el servicio de asistencia técnica.

<span id="page-36-0"></span>Escanear

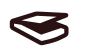

- 1. Asegúrese de que dispone de papel blanco normal sin utilizar de tamaño carta o A4 cargado en la bandeja de papel.
	- HP All-in-One imprime una página de alineación del cartucho de impresión.
- 2. Cargue la hoja de alineación de cartuchos en la esquina frontal izquierda del cristal con la parte superior de la página hacia la izquierda.
- 3. Pulse el botón **Escanear**. HP All-in-One alinea los cartuchos de impresión. Recicle o tire la hoja de alineación de cartuchos.

#### **Limpieza de los cartuchos de impresión**

Utilice esta función de **HP Image Zone** si el informe de autocomprobación muestra rayas o líneas blancas que atraviesan cualquiera de las líneas de color. No limpie los cartuchos de impresión si no es necesario, porque se desperdicia tinta y se acorta la vida de los mismos. Si la calidad de la copia o de la impresión sigue pareciendo deficiente después de limpiar los cartuchos, intente limpiar los contactos del cartucho de impresión antes de sustituir el cartucho de impresión afectado. Para obtener información sobre la limpieza de los contactos del cartucho de impresión, consulte Limpieza de los contactos de los cartuchos de impresión o del área que rodea a los inyectores de tinta. Para obtener información sobre la sustitución de los cartuchos de impresión, consulte [Sustitución de los cartuchos de impresión.](#page-34-0)

#### **Limpieza de los contactos de los cartuchos de impresión o del área que rodea a los inyectores de tinta**

Si la luz **Comprobar cartucho de impresión** permanece encendida tras haber limpiado, extraído o insertado de nuevo el cartucho de impresión, es posible que necesite limpiar los contactos del cartucho de impresión.

Si aparecen rayas o manchas de tinta en las páginas impresas, puede que el cartucho de impresión contenga algún residuo. Para eliminarlo, puede limpiar el área que se encuentra alrededor de los inyectores.

Asegúrese de que dispone de los siguientes materiales:

- Bastoncillos de gomaespuma o paños secos que no dejen pelusas. O bien, cualquier otro material que no se deshaga ni deje fibras.
- Agua destilada, filtrada o embotellada (el agua del grifo puede contener contaminantes que dañen los cartuchos de impresión).

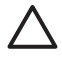

**Precaución** No toque los contactos de color cobre ni los inyectores de tinta. Si toca estas piezas puede provocar obstrucciones, fallos de la tinta y conexiones eléctricas incorrectas.

- 1. Encienda HP All-in-One y abra la puerta de acceso al carro de impresión.
- 2. Una vez que el carro de impresión se haya movido hasta el centro, desenchufe el cable de alimentación de la parte posterior de HP All-in-One.
- 3. Retire el cartucho de impresión.

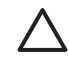

**Precaución** No extraiga ambos cartuchos de impresión al mismo tiempo. Extraiga y limpie los cartuchos de impresión de uno en uno para que, de este modo, la tinta no se seque en los inyectores. No deje un cartucho de impresión fuera de HP All-in-One durante más de 30 minutos.

- 4. Humedezca un bastoncillo de gomaespuma limpio en agua destilada y escurra el líquido sobrante.
- 5. Sostenga el cartucho de impresión por los laterales y colóquelo en un trozo de papel con los inyectores de tinta hacia arriba.
- 6. Limpie únicamente los contactos de color cobre o el área que rodea al inyector de tinta, tal y como se muestra a continuación.

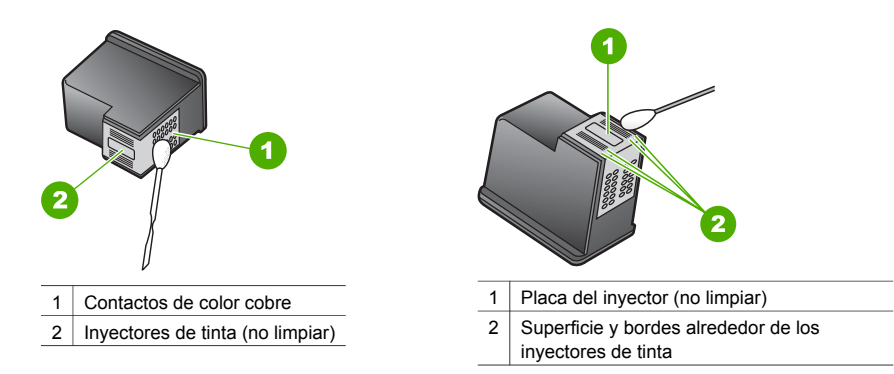

- 7. Vuelva a introducir el cartucho de impresión en la ranura. Empuje el cartucho de impresión hasta que encaje en su lugar.
- 8. Si es necesario, repita esta operación con el otro cartucho de impresión.
- 9. Cierre la puerta de acceso al carro de impresión y enchufe el cable de alimentación en la parte posterior de HP All-in-One.

# <span id="page-38-0"></span>**9 Información sobre solución de problemas**

Este capítulo contiene información limitada sobre solución de problemas de HP All-in-One. Para obtener más información sobre solución de problemas, consulte la **Ayuda de HP Image Zone** en pantalla que acompaña al software.

En ocasiones surgen problemas al conectar HP All-in-One al equipo mediante un cable USB antes de instalar el software de HP All-in-One. Para solucionar este problema, debe seguir los siguientes pasos:

- 1. Desconecte el cable USB del equipo.
- 2. Desinstale el software (en caso de que ya lo haya instalado).
- 3. Reinicie el equipo.
- 4. Apague HP All-in-One, espere un minuto y vuelva a iniciarlo.
- 5. Vuelva a instalar el software de HP All-in-One. No conecte el cable USB al equipo, a menos que la pantalla de instalación de software le inste a ello.

Para obtener más información sobre la desinstalación y nueva instalación del software, consulte [Instalación y desinstalación del software.](#page-43-0)

## **Antes de llamar al servicio de asistencia técnica de HP**

Si le surge algún problema, siga los siguientes pasos:

- 1. Compruebe la documentación que acompaña a HP All-in-One.
	- **Guía de instalación**: en la guía de instalación se detalla el modo de instalar HP All-in-One.
	- **Guía del usuario**: la guía del usuario es el libro que está leyendo ahora.
	- **Ayuda de HP Image Zone**: la **Ayuda de HP Image Zone** en pantalla describe el modo de usar HP All-in-One con un equipo y, asimismo, recoge más información sobre la solución de problemas que la guía de usuario no contempla.
	- **Archivo Léame**: el archivo Léame contiene información sobre los problemas de instalación que pueden producirse. Para obtener más información, consulte Visualización del archivo Léame.
- 2. Si no consigue resolver el problema con la ayuda de la documentación, visite [www.hp.com/](http://h20180.www2.hp.com/apps/Nav?h_pagetype=prodhomes&h_lang=es&h_cc=all&h_product=hppsc1400a436429&h_page=hpcom) [support](http://h20180.www2.hp.com/apps/Nav?h_pagetype=prodhomes&h_lang=es&h_cc=all&h_product=hppsc1400a436429&h_page=hpcom) y consulte la siguiente información (la disponibilidad de ésta difiere según producto, país/región e idioma):
	- Páginas de asistencia técnica en línea
	- Comprobar si hay alguna actualización del software
	- Enviar un mensaje de correo electrónico a HP para plantear su pregunta
	- Contactar con un técnico de HP utilizando el servicio de chat en línea
- 3. Póngase en contacto con el punto de venta local correspondiente.
- 4. Si no puede solucionar el problema mediante la ayuda en pantalla o los sitios Web de HP, póngase en contacto con el servicio de asistencia técnica de HP. Para obtener más información, consulte [Obtención de asistencia de HP.](#page-48-0)

## **Visualización del archivo Léame**

Es posible que quiera consultar el archivo Léame para obtener más información sobre posibles problemas de instalación.

- En Windows, haga clic en **Inicio**, **Programas** o **Todos los programas**, **Hewlett-Packard**, **HP PSC 1400 All-in-One series** y, a continuación, en **View the Readme File** (Ver archivo Léame).
- En Mac OS X, puede acceder al archivo Léame haciendo doble clic en el icono situado en la carpeta superior del CD-ROM del software HP All-in-One.

## <span id="page-39-0"></span>**Solución de problemas de instalación**

En esta sección se incluyen sugerencias para solucionar algunos de los problemas de instalación y configuración más habituales relacionados con la instalación del software y la configuración del hardware.

#### **Solución de problemas de configuración del hardware**

Utilice esta sección para resolver los problemas que se puedan producir al instalar el hardware de HP All-in-One.

#### **HP All-in-One no se enciende.**

**Solución** Compruebe que el cable de alimentación está bien conectado y espere unos segundos a que HP All-in-One se encienda. Asimismo, si HP All-in-One está enchufado a una regleta, asegúrese de ésta está encendida.

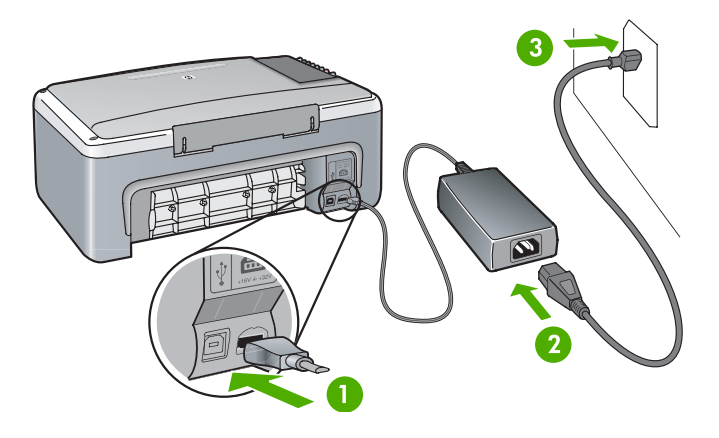

#### **El cable USB no está conectado**

**Solución** No enchufe el cable USB antes de que se le indique durante la instalación del software. Si conecta el cable USB antes de que se le indique, se pueden producir errores. Enchufe un extremo del cable USB en la parte posterior del equipo y el otro en la parte posterior de HP All-in-One. También puede conectarlo a cualquier puerto USB del equipo (no a un teclado u otro accesorio).

#### **Tengo una luz o mensaje sobre problemas de alineación o de cartuchos de impresión**

**Causa** El papel cargado en la bandeja es de tipo incorrecto.

**Solución** Para que la alineación se realice correctamente, el papel debe ser blanco. Si persiste el error, es posible que el sensor o el cartucho de impresión sea defectuoso. Visite [www.hp.com/support](http://h20180.www2.hp.com/apps/Nav?h_pagetype=prodhomes&h_lang=es&h_cc=all&h_product=hppsc1400a436429&h_page=hpcom) para contactar con el servicio de asistencia técnica de HP. Haga clic en **Contacte con HP** para obtener información sobre cómo ponerse en contacto telefónico con el servicio de asistencia técnica.

**Causa** La cinta protectora cubre los cartuchos de impresión. **Solución** Retire con cuidado la cinta de plástico tirando de la pestaña rosa. No toque los inyectores de tinta ni los contactos de color cobre.

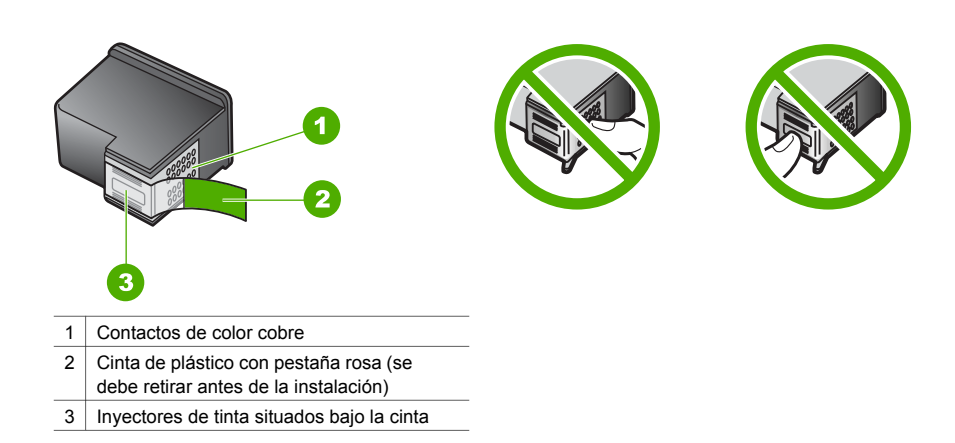

Vuelva a insertar los cartuchos de impresión y compruebe que estén insertados completamente y que encajan en su sitio.

**Causa** Los contactos del cartucho de impresión no tocan los contactos del carro de impresión.

**Solución** Retire los cartuchos y vuelva a insertarlos. Compruebe que estén insertados completamente y que encajan en su sitio.

**Causa** El sensor o el cartucho de impresión está defectuoso.

**Solución** Póngase en contacto con el servicio de asistencia técnica de HP. Diríjase a [www.hp.com/support.](http://h20180.www2.hp.com/apps/Nav?h_pagetype=prodhomes&h_lang=es&h_cc=all&h_product=hppsc1400a436429&h_page=hpcom) Haga clic en **Contacte con HP** para obtener información sobre cómo ponerse en contacto telefónico con el servicio de asistencia técnica.

#### **HP All-in-One no imprime**

**Solución** Realice los siguientes pasos:

- Compruebe la conexión de HP All-in-One y el equipo.
	- Compruebe que el cable USB está conectado de forma segura tanto a HP All-in-One como al equipo. Apague HP All-in-One y, a continuación, vuelva a encenderlo.
	- Apague HP All-in-One. Espere un minuto. Vuelva a iniciar el equipo y a encender HP All-in-One.
	- Compruebe que el cable USB tiene una longitud inferior a 3 metros y que funciona con otro producto. Reemplace el cable si es necesario.

<span id="page-41-0"></span>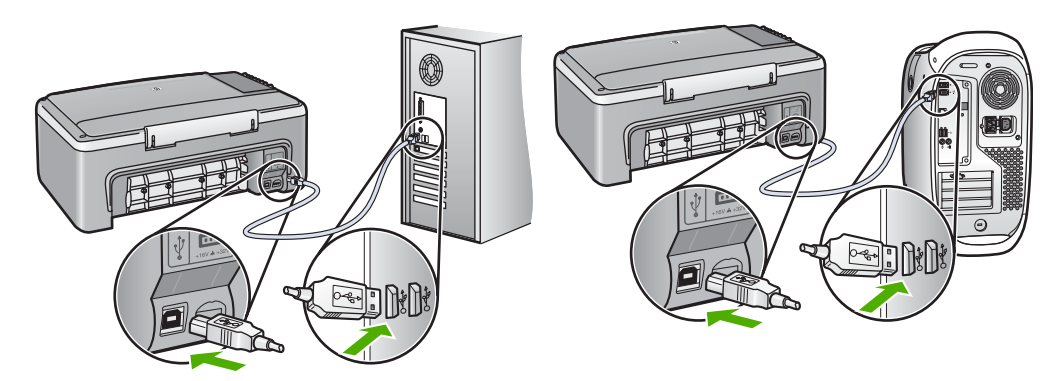

- Compruebe la cola de impresión (en Inicio, Configuración, Impresoras y faxes) para verificar que la impresora no tiene ningún documento de error, no está sin conexión o pausada. Para obtener más información, consulte la asistencia técnica y ayuda de **Windows**
- Compruebe el cable USB. Intente conectarlo a otro producto para comprobar si el cable USB funciona. Si encuentra problemas, puede que necesite sustituir el cable USB.
- Compruebe las demás impresoras o escáneres. Es posible que deba desconectar los productos más antiguos del equipo.
- Si es necesario, desinstale el software **HP Image Zone** y vuelva a instalarlo. Para obtener más información sobre la desinstalación del software, consulte [Instalación y](#page-43-0) [desinstalación del software](#page-43-0).

Para obtener más información sobre la configuración de HP All-in-One y la conexión al equipo, consulte la guía de instalación que acompaña a HP All-in-One.

#### **Tengo una luz o mensaje de error sobre un atasco de papel o de carro**

**Causa** Si las luces de error indican un atasco de papel o de carro, es posible que haya restos de material de embalaje dentro de HP All-in-One.

**Solución** Baje la puerta de acceso al carro de impresión para ver los cartuchos de impresión y extraiga los restos de material de embalaje, cinta u otros elementos extraños. Apague HP All-in-One, espere un minuto y, a continuación, pulse el botón **Encender/ Reanudar** para volver a encender HP All-in-One.

#### **Solución de problemas de instalación del software**

Si experimenta problemas durante la instalación del software, consulte los temas que aparecen a continuación para buscar una posible solución. Si los problemas surgen durante la instalación del hardware, consulte [Solución de problemas de configuración del hardware.](#page-39-0)

Durante una instalación normal del software de HP All-in-One tiene lugar lo siguiente:

- El CD-ROM de HP All-in-One se ejecuta de forma automática.
- El software se instala.
- Los archivos se copian en la unidad de disco duro.
- Se le indica que enchufe el HP All-in-One.
- Aparece la palabra OK en verde y una marca de verificación en la pantalla del asistente de instalación.
- Se le solicita que reinicie el equipo.
- Se ejecuta el proceso de registro.

<span id="page-42-0"></span>Si no se realiza alguna de estas acciones, es posible que haya problemas con la instalación. Para comprobar la instalación en un equipo Windows, verifique lo siguiente:

- Inicie **Centro de soluciones HP** y asegúrese de que aparecen los siguientes iconos: **Escanear imagen**, **Escanear documento** y **HP Image Zone**. Si los iconos no aparecen inmediatamente, quizá deba esperar unos minutos hasta que HP All-in-One se conecte al equipo. De lo contrario, consulte Faltan iconos en el Centro de soluciones HP o HP Image Zone.
- Abra el cuadro de diálogo Impresoras y compruebe que HP All-in-One aparece en la lista.
- Busque un icono de HP All-in-One en la bandeja del sistema situada en la esquina derecha de la barra de tareas de Windows. Esto indica que HP All-in-One está listo.

#### **Al insertar el CD-ROM en la unidad del equipo, no ocurre nada**

**Solución** Haga doble clic en **Mi PC**, en el icono de **CD-ROM** y, a continuación, haga doble clic en **setup.exe**.

#### **Aparece la pantalla de comprobación de requisitos mínimos del sistema**

**Solución** Haga clic en **Detalles** y, a continuación, corrija el problema antes de intentar instalar el software.

#### **Aparece una X roja en la solicitud de conexión a USB**

**Solución** Normalmente, aparece una marca verde que indica que la operación Plug and Play se ha realizado correctamente. Una X roja indica que la operación Plug and Play ha fallado.

Lleve a cabo los siguientes pasos:

- 1. Compruebe que la plantilla del panel de control está bien colocada y, a continuación, desenchufe y vuelva a enchufar HP All-in-One.
- 2. Compruebe que el cable de alimentación y el cable USB están enchufados.
	- No conecte el cable USB a un teclado o un concentrador sin alimentación.
	- Verifique que el cable USB tiene una longitud de 3 metros , o inferior.
	- Si hay varios dispositivos USB conectados al equipo, deberá desconectar el resto de dispositivos durante la instalación.
- 3. Continúe con la instalación y reinicie el equipo cuando se le solicite.
- 4. A continuación, abra el **Centro de soluciones HP** y compruebe que aparecen los componentes clave (**Escanear imagen**, **Escanear documento** y **HP Image Zone**).
- 5. Si los componentes clave no aparecen, desinstale el software y, a continuación, vuelva a instalarlo. Para obtener más información, consulte [Instalación y](#page-43-0) [desinstalación del software](#page-43-0).

#### **He recibido el mensaje de que se ha producido un error desconocido**

**Solución** Intente continuar con la instalación. Si no funciona, detenga y, a continuación, reinicie la instalación y siga las instrucciones de la pantalla. Si se produce un error, es posible que tenga que desinstalar el software y, a continuación, volver a instalarlo. Para obtener más información, consulte [Instalación y desinstalación del software](#page-43-0).

#### **Faltan iconos en el Centro de soluciones HP o HP Image Zone**

Si estos botones o iconos (**Escanear imagen**, **Escanear documento** y **HP Image Zone**) no aparecen, es posible que la instalación no haya finalizado.

**Solución** Si la instalación no se ha completado, es posible que tenga que desinstalar el software y, a continuación, volver a instalarlo. No se limite a eliminar los archivos de

<span id="page-43-0"></span>programa de HP All-in-One del disco duro. Asegúrese de que los elimina correctamente. Para obtener más información, consulte Instalación y desinstalación del software.

**El monitor de procesamiento de imágenes digitales no aparece en la bandeja del sistema**

**Solución** Si el monitor de procesamiento de imágenes digitales no aparece en la bandeja del sistema, inicie el **Centro de soluciones HP** para comprobar si se han instalado los componentes clave (**Escanear imagen**, **Escanear documento** y **HP Image Zone**). Para obtener más información, consulte la sección **Use the HP Solution Center** (Uso del Centro de soluciones HP) de la **Ayuda de HP Image Zone** que acompaña al software.

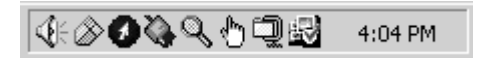

#### **Instalación y desinstalación del software**

Si la instalación no está completa o si ha conectado el cable USB al equipo antes de que se indicara en la pantalla de instalación del software, es posible que tenga que desinstalar el software y, a continuación, volver a instalarlo. No se limite a eliminar los archivos de programa de HP All-in-One del disco duro. Asegúrese de que los elimina según estas instrucciones. La nueva instalación puede durar de 20 a 40 minutos en equipos Windows y Mac.

#### **Para desinstalar desde un equipo Windows, método preferido**

- 1. Desconecte HP All-in-One del equipo. No conecte HP All-in-One al equipo hasta que haya vuelto a instalar el software.
- 2. Haga clic en **Inicio**, **Programas** o **Todos los programas** (XP), **Hewlett-Packard**, **HP PSC 1400 All-in-One series**, en la opción para **desinstalar software** y siga las instrucciones.
- 3. Haga clic en **No** si se le solicita eliminar los archivos compartidos.
- 4. Reinicie el equipo.
- 5. Para volver a instalar el software, utilice el CD-ROM de HP All-in-One y siga las instrucciones proporcionadas en la guía de instalación.
- 6. Una vez instalado el software, conecte HP All-in-One al equipo y pulse el botón **Encender/ Reanudar**. Es posible que tenga que esperar algunos minutos para que se completen todos los eventos de Plug and Play.

Una vez finalizada la instalación del software, aparece el icono del monitor de estado en la bandeja del sistema de Windows.

Para comprobar que el software se ha instalado correctamente, haga doble clic en el icono de **Centro de soluciones HP** del escritorio. Si **Centro de soluciones HP** muestra los iconos principales (**Escanear imagen**, **Escanear documento** y **HP Image Zone**), el software se habrá instalado correctamente.

#### **Para desinstalar desde un equipo Windows, método alternativo**

- 1. Ejecute el programa de instalación del software de HP PSC 1400 All-in-One series desde el CD-ROM.
- 2. Seleccione **Desinstalar** y siga las instrucciones que aparecen en la pantalla.
- 3. Desconecte HP All-in-One del equipo. Debe desconectar HP All-in-One antes de reiniciar el equipo. No conecte HP All-in-One al equipo hasta que haya vuelto a instalar el software.
- 4. Reinicie el equipo.
- 5. Vuelva a ejecutar el programa de configuración del software de HP PSC 1400 All-in-One series.
- 6. Inicie **Reinstalar**.

<span id="page-44-0"></span>7. Siga las instrucciones que aparecen en pantalla y las instrucciones recogidas en la guía de instalación que acompaña al HP All-in-One.

#### **Para desinstalar de un equipo Mac**

- 1. Desconecte HP All-in-One del Mac.
- 2. Haga doble clic en **Aplicaciones:** Carpeta **Software HP All-in-One**.
- 3. Haga doble clic en el **desinstalador HP**. Siga las instrucciones que aparecen en pantalla.
- 4. Después de desinstalar el software, desconecte HP All-in-One y, a continuación, reinicie el equipo. Debe desconectar HP All-in-One antes de reiniciar el equipo. No conecte HP All-in-One al equipo hasta que haya vuelto a instalar el software.
- 5. Inserte el CD-ROM de HP All-in-One en la unidad de CD-ROM.
- 6. En el escritorio, abra el CD-ROM y, a continuación, haga doble clic en **HP All-in-One Installer**.
- 7. Siga las instrucciones que aparecen en pantalla y las instrucciones recogidas en la guía de instalación que acompaña al HP All-in-One.

## **Solución de problemas de funcionamiento**

La sección **Solución de problemas de 1400 series** de la **Ayuda de HP Image Zone** contiene sugerencias para la solución de los problemas más comunes asociados a HP All-in-One. Para acceder a la información sobre la solución de problemas desde un equipo Windows, vaya al **Centro de soluciones HP**, haga clic en **Ayuda** y, a continuación, seleccione la sección **Solución de problemas y asistencia técnica**. La información sobre solución de problemas también está disponible mediante el botón Ayuda que aparece en algunos mensajes de error. Para acceder a la información sobre solución de problemas desde Mac OS X, haga clic en el icono de **HP Image Zone** en el dock, seleccione **Ayuda** en la barra de menús, seleccione **Ayuda de HP Image Zone** en el menú **Ayuda** y, a continuación, elija **Solución de problemas de 1400 series** en el visor de ayuda.

#### **Solución de problemas relacionados con el papel**

Para evitar que el papel se atasque, utilice los tipos de papel recomendados para HP All-in-One. Para obtener una lista de los papeles recomendados, consulte la **Ayuda de HP Image Zone** en pantalla o visite [www.hp.com/support](http://h20180.www2.hp.com/apps/Nav?h_pagetype=prodhomes&h_lang=es&h_cc=all&h_product=hppsc1400a436429&h_page=hpcom).

No cargue la bandeja de papel con papel curvado, arrugado, o que contenga bordes doblados o rotos. Para obtener más información, consulte [Cómo evitar atascos de papel.](#page-17-0)

Si se produce un atasco de papel en el dispositivo, siga estas instrucciones para eliminarlo.

1. Presione la pestaña del lado izquierdo de la puerta de limpieza posterior y tire hacia usted para retirarla.

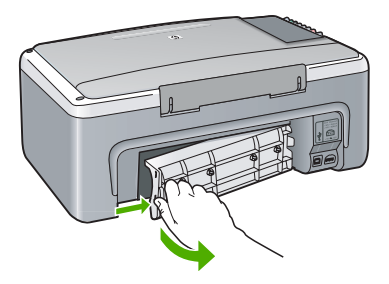

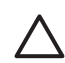

**Precaución** Si intenta eliminar el atasco de papel desde la parte frontal de HP All-in-One puede dañar el mecanismo de impresión. Elimine en todo momento los atascos de papel desde la puerta de limpieza posterior.

<span id="page-45-0"></span>2. Retire con cuidado el papel de los rodillos.

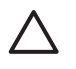

**Precaución** Si se rasga el papel mientras se retira de los rodillos, compruebe si han quedado fragmentos de papel dentro del dispositivo, tanto en los rodillos como en las ruedas. Si no se retiran todos los trozos de papel de HP All-in-One, es probable que se produzcan más atascos.

- 3. Vuelva a colocar la puerta de limpieza posterior. Empújela con cuidado hasta que se ajuste en su sitio.
- 4. Pulse **Encender/Reanudar** para continuar con el trabajo actual.

#### **Solución de problemas relacionados con el cartucho de impresión**

Si encuentra problemas al imprimir, puede que uno de los cartuchos de impresión esté fallando. Intente lo siguiente:

- 1. Retire los cartuchos de impresión, vuelva a insertarlos y compruebe que estén perfectamente introducidos y que encajen en su sitio.
- 2. Si el problema continúa, imprima un informe de autocomprobación para determinar si existe algún fallo relacionado con los cartuchos de impresión.
- 3. Si aparece algún tipo de problema en el informe, limpie los cartuchos de impresión.
- 4. Si el problema continúa, limpie los contactos de color cobre de los cartuchos de impresión.
- 5. Si todavía se siguen produciendo problemas con la impresión, determine el cartucho de impresión que causa el problema y sustitúyalo.

Para obtener más información sobre estos temas, consulte [Mantenimiento de HP All-in-One](#page-32-0).

## **Actualización del dispositivo**

Existen varias formas para actualizar HP All-in-One. En cada una de ellas se ha de descargar un archivo al equipo para iniciar el **Asistente de actualización de dispositivos**. Por ejemplo, según el consejo del personal de asistencia técnica de HP, puede acceder al sitio Web de asistencia técnica de HP para obtener una actualización del dispositivo.

#### **Actualización del dispositivo (Windows)**

- 1. Utilice uno de los procedimientos siguientes para recuperar una actualización del dispositivo:
	- Descargue con el navegador Web una actualización para HP All-in-One desde [www.hp.com/support](http://www.hp.com/support). El archivo es un ejecutable autoextraíble con extensión .exe. Al hacer clic en este archivo, se abre el **asistente para la actualización de dispositivos** en el equipo.
	- Emplee la utilidad **Actualización de software**, que se suministra con el software **HP Image Zone**, para buscar automáticamente el sitio Web de asistencia técnica de HP con el fin de que el dispositivo se actualice a intervalos predeterminados. Para obtener más información sobre la utilidad **Actualización de software**, consulte la **Ayuda de HP Image Zone**.

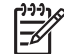

**Nota** Si ha instalado el software **HP Image Zone Express**, la utilidad de actualización se llama **Actualizar**. El botón que abre la utilidad **Actualizar** está situado en la esquina superior izquierda de la ventana del software.

- 2. Realice una de las siguientes opciones:
	- Haga doble clic en el archivo update.exe que ha descargado de [www.hp.com/support](http://h20180.www2.hp.com/apps/Nav?h_pagetype=prodhomes&h_lang=es&h_cc=all&h_product=hppsc1400a436429&h_page=hpcom).
	- Cuando se le solicite, acepte la actualización del dispositivo que la utilidad **Actualización del software** ha encontrado.
- 3. Siga las instrucciones que aparecen en pantalla.

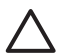

**Precaución** No desconecte, apague o interfiera de ningún modo con el dispositivo mientras se realiza la actualización. Si interrumpe la actualización o aparece un mensaje de error que indica que ha fallado la actualización, llame al servicio de asistencia técnica de HP para obtener ayuda.

<span id="page-46-0"></span>Después de reiniciar HP All-in-One, aparece la pantalla **Actualización finalizada** en el equipo y se imprime una página de prueba desde el dispositivo.

#### **Actualización del dispositivo (Mac)**

El instalador de actualización del dispositivo ofrece una forma de aplicar actualizaciones a HP All-in-One del siguiente modo:

- 1. Descargue con el navegador Web una actualización de HP All-in-One en [www.hp.com/](http://h20180.www2.hp.com/apps/Nav?h_pagetype=prodhomes&h_lang=es&h_cc=all&h_product=hppsc1400a436429&h_page=hpcom) [support.](http://h20180.www2.hp.com/apps/Nav?h_pagetype=prodhomes&h_lang=es&h_cc=all&h_product=hppsc1400a436429&h_page=hpcom)
- 2. Haga doble clic en el archivo descargado. Se abrirá el instalador en el equipo.
- 3. Siga las instrucciones en pantalla para instalar la actualización en HP All-in-One.
- 4. Reinicie HP All-in-One para completar el proceso.

Información sobre solución de<br>problemas **Información sobre solución de problemas**

Capítulo 9

# <span id="page-48-0"></span>**10 Obtención de asistencia de HP**

Hewlett-Packard ofrece asistencia técnica por Internet y por teléfono para HP All-in-One. Este capítulo proporciona información sobre cómo obtener asistencia a través de Internet, cómo ponerse en contacto con la asistencia técnica de HP, cómo acceder al número de serie y al ID de servicio, cómo llamar en Norteamérica durante el período de garantía, cómo llamar al servicio de asistencia técnica de HP Corea, cómo llamar en el resto del mundo, cómo llamar en Australia después del período de garantía y cómo preparar HP All-in-One para su envío. Si no encuentra la respuesta que necesita en la documentación impresa o en línea que recibió con el producto, puede ponerse en contacto con uno de los servicios de asistencia técnica de HP que aparecen en las siguientes páginas. Algunos servicios de asistencia técnica sólo están disponibles en EE.UU. y Canadá; otros lo están en muchos países/regiones del mundo. Si no encuentra el número del servicio de asistencia técnica correspondiente a su país/región, póngase en contacto con el distribuidor autorizado de HP más cercano para obtener ayuda.

## **Obtención de asistencia y más información por Internet**

Si dispone de acceso a Internet, puede obtener ayuda desde [www.hp.com/support](http://h20180.www2.hp.com/apps/Nav?h_pagetype=prodhomes&h_lang=es&h_cc=all&h_product=hppsc1400a436429&h_page=hpcom). Este sitio Web ofrece asistencia técnica, controladores, suministros e información sobre pedidos.

## **Asistencia técnica durante el período de garantía**

Para obtener el servicio de reparación de HP, en primer lugar el cliente debe ponerse en contacto con una oficina de servicio de HP o centro de asistencia técnica de HP para la solución de problemas básicos. Consulte Asistencia técnica de HP para obtener información sobre los pasos que ha de emprender antes de llamar a la asistencia técnica.

#### **Actualizaciones de la garantía**

Según el país/región, HP puede ofrecer una opción de actualización de garantía que amplíe o mejore la garantía estándar del producto. Las opciones disponibles podrían incluir asistencia telefónica prioritaria, servicio de devolución o sustitución en el siguiente día laborable. Normalmente, la cobertura del servicio empieza en la fecha de compra del producto y se debe adquirir en un período de tiempo limitado después de comprar el producto.

Puede obtener más información en:

- En EE.UU., marque 1-866-234-1377 para hablar con un asesor de HP.
- Fuera de EE.UU., llame a su oficina local de asistencia técnica de HP. Consulte [Contactar](#page-49-0) [HP](#page-49-0) para obtener una lista de teléfonos de asistencia técnica internacional.
- Fuera de EE.UU., llame a su oficina local de asistencia técnica de HP. Consulte la guía del usuario para obtener una lista de números de asistencia técnica internacional.
- Vaya al sitio Web de HP:
	- [www.hp.com/support](http://h20180.www2.hp.com/apps/Nav?h_pagetype=prodhomes&h_lang=es&h_cc=all&h_product=hppsc1400a436429&h_page=hpcom)

Si se le solicita, seleccione el país/región y, a continuación, busque la información sobre la garantía.

#### **Devolución de HP All-in-One para su reparación**

Antes de devolver HP All-in-One para su reparación, debe ponerse en contacto con el servicio de asistencia técnica de HP. Consulte Asistencia técnica de HP para obtener información sobre los pasos que ha de emprender antes de llamar a la asistencia técnica.

## **Asistencia técnica de HP**

Se pueden incluir programas de software de otros fabricantes con HP All-in-One. Si tiene problemas con alguno de ellos, conseguirá una mejor asistencia técnica si llama a los especialistas del fabricante en cuestión.

<span id="page-49-0"></span>Si necesita ponerse en contacto con el servicio de asistencia técnica de HP, haga lo siguiente antes de llamar.

- 1. Asegúrese de que:
	- a. HP All-in-One está conectado y encendido.
	- b. Los cartuchos de impresión especificados están instalados correctamente.
	- c. La bandeja de papel contiene el tipo de papel recomendado.
- 2. Reinicie HP All-in-One:
	- a. Apague HP All-in-One pulsando el botón **Encender/Reanudar**.
	- b. Desenchufe el cable de alimentación de la parte posterior de HP All-in-One.
	- c. Vuelva a enchufar el cable de alimentación a HP All-in-One.
	- d. Encienda HP All-in-One pulsando el botón **Encender/Reanudar**.
- 3. Si desea más información, visite [www.hp.com/support.](http://h20180.www2.hp.com/apps/Nav?h_pagetype=prodhomes&h_lang=es&h_cc=all&h_product=hppsc1400a436429&h_page=hpcom) Este sitio Web ofrece asistencia técnica, controladores, suministros e información sobre pedidos.
- 4. Si aún se siguen produciendo problemas y necesita hablar con un representante del centro de asistencia técnica de HP, haga lo siguiente:
	- a. Tenga disponible el nombre específico de HP All-in-One, como aparece en el panel de control.
	- b. Imprima un informe de autocomprobación. Para obtener información sobre la impresión de informes de autocomprobación, consulte [Impresión de un informe de](#page-33-0) [autocomprobación](#page-33-0).
	- c. Realice una copia en color para disponer de ella como muestra de impresión.
	- d. Esté preparado para describir el problema de forma detallada.
	- e. Tenga listos el número de serie y el ID de servicio. Para obtener información sobre cómo acceder al número de serie y el ID de servicio, consulte Acceso al número de serie y al ID de servicio.
- 5. Llame al servicio de la asistencia técnica de HP. Tenga HP All-in-One a mano cuando llame.

## **Acceso al número de serie y al ID de servicio**

Puede acceder al número de serie y el ID de servicio de HP All-in-One imprimiendo un informe de autocomprobación.

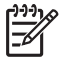

**Nota** Si no puede encender HP All-in-One, puede ver el número de serie en la pegatina situada en la parte inferior del dispositivo. El número de serie es el código de 10 caracteres de la esquina superior izquierda de la pegatina.

Cancelar **Iniciar** Copia Color

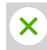

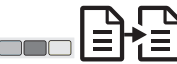

#### **Para imprimir un informe de autocomprobación**

- 1. Mantenga pulsado **Cancelar** en el panel de control.
- 2. Sin dejar de pulsar **Cancelar**, pulse también **Iniciar copia Color**. Se imprimirá el informe de autocomprobación, que contiene el número de serie y el ID de servicio.

## **Contactar HP**

En **www.hp.com/support** está disponible el servicio de asistencia técnica para los siguientes países/regiones: Austria, Bélgica, América Central y Caribe, Dinamarca, España, Francia, Alemania, Irlanda, Italia, Luxemburgo, Países Bajos, Noruega, Portugal, Finlandia, Suecia, Suiza y el Reino Unido.

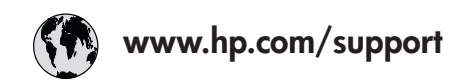

<span id="page-50-0"></span>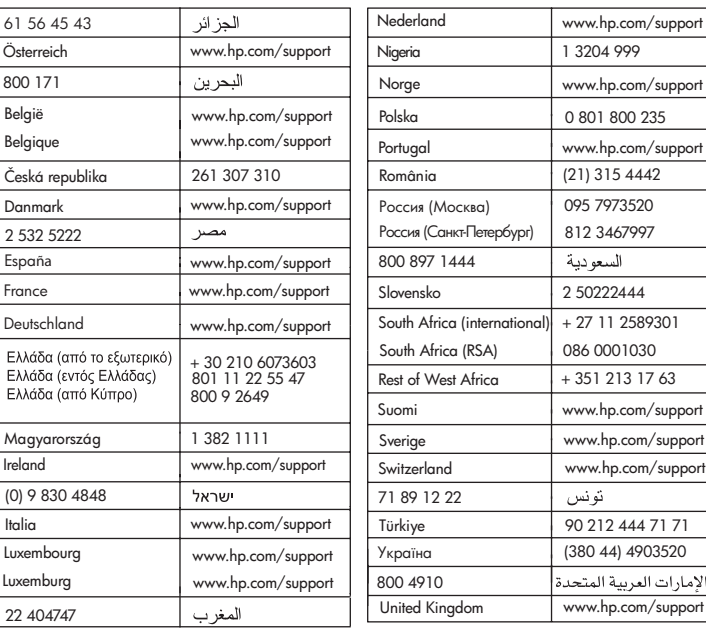

## **Call HP Korea customer support**

## HP 한국 고객 지원 문의

- \* 고객 지원 센터 대표 전화 1588-3003
- \* 제품가격 및 구입처 정보 문의 전화  $080 - 703 - 0700$
- \* 전화 상담 가능 시간 : 평일 09:00~18:00 토요일 09:00~13:00 (일요일,공휴일 제외)

## **Preparación de HP All-in-One para su envío**

Si después de ponerse en contacto con la asistencia técnica de HP o con el punto de adquisición, se le solicita que envíe HP All-in-One para su reparación, siga los pasos que se indican a continuación para evitar daños mayores en el producto HP.

- 1. Encienda HP All-in-One. Omita los pasos 1 a 6 si HP All-in-One no se enciende. No podrá quitar los cartuchos de impresión. Continúe con el paso 8.
- 2. Abra la puerta de acceso al carro de impresión.
- 3. Espere hasta que el carro de impresión esté inactivo y en silencio y, a continuación, retire los cartuchos de impresión de sus ranuras.

www.hp.com/support

السعودية

90 212 444 71 71

تونس

Para obtener información sobre la extracción de los cartuchos de impresión, consulte [Sustitución de los cartuchos de impresión](#page-34-0).

- <span id="page-51-0"></span>4. Coloque los cartuchos de impresión en un protector o en una bolsa de plástico hermética para que no se sequen y déjelos aparte. No los envíe con HP All-in-One a menos que se lo indique el agente de asistencia técnica de HP.
- 5. Cierre la puerta de acceso al carro de impresión y espere unos minutos a que éste vuelva a su posición de inicio (en el lado izquierdo).

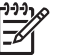

**Nota** Asegúrese de que el carro de impresión ha vuelto a su posición antes de apagar HP All-in-One.

- 6. Pulse el botón **Encender/Reanudar** para apagar HP All-in-One.
- 7. Desenchufe el cable de alimentación y, a continuación, desconéctelo de HP All-in-One.

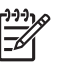

**Nota** No envíe el cable de alimentación ni la fuente de alimentación con HP All-in-One. El software de HP All-in-One de sustitución no incluirá estos elementos. Guarde el cable y la fuente de alimentación en un lugar seguro hasta que llegue el dispositivo HP All-in-One de repuesto.

8. Si aún conserva el material de embalaje original o el embalaje del HP All-in-One de sustitución, utilícelo para enviar el dispositivo.

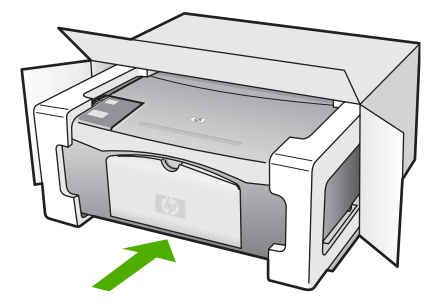

Si ya no dispone del material de embalaje original, utilice otro material de embalaje adecuado. La garantía no cubre los gastos por daños durante el envío causados por un embalaje o transporte inadecuados.

- 9. Coloque la etiqueta con la dirección para la posterior devolución en la parte exterior de la caja.
- 10. Incluya los siguientes elementos en la caja:
	- Una descripción completa del problema para el personal del servicio de asistencia técnica (es útil incluir muestras de los problemas de calidad de impresión).
	- Una copia del recibo de compra u otra prueba de la adquisición para establecer el período de garantía.
	- Nombre, dirección y número de teléfono de contacto durante el día.

## **DECLARACIÓN DE GARANTÍA LIMITADA de Hewlett-Packard**

En esta sección se describe la garantía limitada que incluye HP All-in-One.

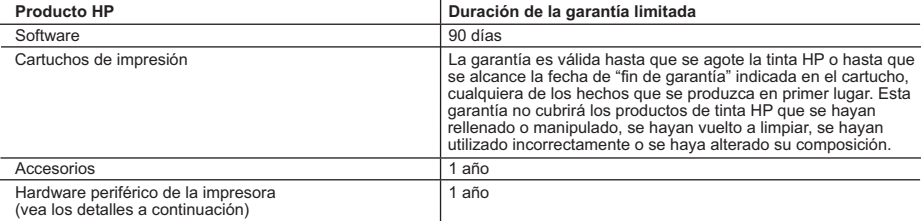

A. Alcance de la garantía limitada

- 1. Hewlett-Packard (HP) garantiza al usuario final que el producto de HP especificado no tendrá defectos de materiales ni mano de obra por el periodo anteriormente indicado, cuya duración empieza el día de la compra por parte del cliente.<br>2. Para los productos de software, la garantía limitada de HP se aplica únicamente a la incapacidad del
	- ejecutar las instrucciones. HP no garantiza que el funcionamiento de los productos no se interrumpa o no contenga errores.
	- 3. La garantía limitada de HP abarca sólo los defectos que se originen como consecuencia del uso normal del producto, y no cubre otros problemas, incluyendo los originados como consecuencia de:
		- a. Mantenimiento o modificación indebidos;
		- b. Software, soportes de impresión, piezas o consumibles que HP no proporcione o no admita;
		- Uso que no se ajuste a las especificaciones del producto;
		- d. Modificación o uso incorrecto no autorizados.
	- 4. Para los productos de impresoras de HP, el uso de un cartucho de tinta que no sea de HP o de un cartucho de tinta recargado no afecta ni a la garantía del cliente ni a cualquier otro contrato de asistencia de HP con el cliente. No obstante, si el error o el desperfecto en la impresora se atribuye al uso de un cartucho recargado o que no sea de HP,
- HP cobrará aparte el tiempo y los materiales de servicio para dicho error o desperfecto. 5. Si durante la vigencia de la garantía aplicable, HP recibe un aviso de que cualquier producto presenta un defecto
- cubierto por la garantía, HP reparará o sustituirá el producto defectuoso como considere conveniente. 6. Si HP no logra reparar o sustituir, según corresponda, un producto defectuoso que esté cubierto por la garantía, HP reembolsará al cliente el precio de compra del producto, dentro de un plazo razonable tras recibir la notificación del defecto.
	- 7. HP no tendrá obligación alguna de reparar, sustituir o reembolsar el precio del producto defectuoso hasta que el cliente lo haya devuelto a HP.
	- 8. Los productos de sustitución pueden ser nuevos o seminuevos, siempre que sus prestaciones sean iguales o mayores que las del producto sustituido.
	- 9. Los productos HP podrían incluir piezas, componentes o materiales refabricados equivalentes a los nuevos en cuanto al rendimiento.
	- 10. La Declaración de garantía limitada de HP es válida en cualquier país en que los productos HP cubiertos sean distribuidos por HP. Es posible que existan contratos disponibles para servicios de garantía adicionales, como el servicio in situ, en cualquier suministrador de servicios autorizado por HP, en aquellos países donde HP o un importador autorizado distribuyan el producto.
- B. Limitaciones de la garantía

HASTA DONDE LO PERMITAN LAS LEYES LOCALES, NI HP NI SUS TERCEROS PROVEEDORES OTORGAN NINGUNA OTRA GARANTÍA O CONDICIÓN DE NINGÚN TIPO, YA SEAN GARANTÍAS O CONDICIONES DE COMERCIABILIDAD EXPRESAS O IMPLÍCITAS, CALIDAD SATISFACTORIA E IDONEIDAD PARA UN FIN DETERMINADO.

- C. Limitaciones de responsabilidad
	- 1. Hasta donde lo permitan las leyes locales, los recursos indicados en esta Declaración de garantía son los únicos y exclusivos recursos de los que dispone el cliente.
- 2. HASTA EL PUNTO PERMITIDO POR LA LEY LOCAL, EXCEPTO PARA LAS OBLIGACIONES EXPUESTAS<br>ESPECÍFICAMENTE EN ESTA DECLARACIÓN DE GARANTÍA, EN NINGÚN CASO HP O SUS PROVEEDORES<br>SERÁN RESPONSABLES DE LOS DAÑOS DIRECTOS, INDIRECTO CONSECUENCIALES, YA ESTÉ BASADO EN CONTRATO, RESPONSABILIDAD EXTRACONTRACTUAL O CUALQUIER OTRA TEORÍA LEGAL, Y AUNQUE SE HAYA AVISADO DE LA POSIBILIDAD DE TALES DAÑOS.
- D. Legislación local
- 1. Esta Declaración de garantía confiere derechos legales específicos al cliente. El cliente podría también gozar de otros<br>derechos que varían según el estado (en Estados Unidos), la provincia (en Canadá), o la entidad gu cualquier otro país del mundo.
	- 2. Hasta donde se establezca que esta Declaración de garantía contraviene las leyes locales, dicha Declaración de garantía se considerará modificada para acatar tales leyes locales. Bajo dichas leyes locales, puede que algunas de<br>las declinaciones de responsabilidad y limitaciones estipuladas en esta Declaración de garantía no se apli cliente. Por ejemplo, algunos estados en Estados Unidos, así como ciertas entidades gubernamentales en el exterior de Estados Unidos (incluidas las provincias de Canadá) pueden:
		- a. Evitar que las renuncias y limitaciones de esta Declaración de garantía limiten los derechos estatutarios del cliente
- (por ejemplo, en el Reino Unido); b. Restringir de otro modo la capacidad de un fabricante de aumentar dichas renuncias o limitaciones; u c. Ofrecer al usuario derechos adicionales de garantía, especificar la duración de las garantías implícitas a las que no
- puede renunciar el fabricante o permitir limitaciones en la duración de las garantías implícitas. 3. LOS TÉRMINOS ENUNCIADOS EN ESTA DECLARACIÓN DE GARANTÍA, SALVO HASTA DONDE LO PERMITA
	- LA LEY, NO EXCLUYEN, RESTRINGEN NI MODIFICAN LOS DERECHOS ESTATUTARIOS OBLIGATORIOS PERTINENTES A LA VENTA DE PRODUCTOS HP A DICHOS CLIENTES, SINO QUE SON ADICIONALES A LOS MISMOS.

#### **Información sobre la Garantía Limitada del Fabricante HP**

Estimado Cliente:

Adjunto puede encontrar el nombre y dirección de las entidades HP que proporcionan la Garantía Limitada de HP (garantía del fabricante) en su país.

**Usted puede tener también frente al vendedor los derechos que la ley le conceda, conforme a lo estipulado en el contrato de compra, que son adicionales a la garantía del fabricante y no quedan limitados por ésta.**

**España:** Hewlett-Packard Española S.L., C/ Vicente Aleixandre 1, Parque Empresarial Madrid - Las Rozas, 28230 Las Rozas, Madrid

Capítulo 10

# <span id="page-54-0"></span>**11 Información técnica**

En esta sección se indican las especificaciones técnicas y la información sobre normativas internacionales del HP All-in-One.

Este capítulo proporciona información sobre los requisitos de sistema para Windows y Mac; papel, impresión, copia, tarjeta de memoria, especificaciones para escaneo, problemas físicos, ambientales, de alimentación; avisos sobre normativas; y declaración de conformidad.

## **Requisitos del sistema**

Los requisitos del sistema de software se encuentran en el archivo Léame. Puede acceder al archivo Léame haciendo doble clic en el icono ubicado en la carpeta de nivel superior del CD-ROM del software de HP All-in-One. Si el software de Windows ya está instalado, puede acceder al archivo Léame desde el botón **Inicio** de la barra de tareas. Seleccione **Programas**, **Hewlett-Packard**, **HP PSC 1400 Series**, **View the Readme File** (Ver archivo Léame).

## **Especificaciones del papel**

Esta sección proporciona información acerca de las capacidades de las bandejas de papel, tamaños de papel y especificaciones de márgenes de impresión.

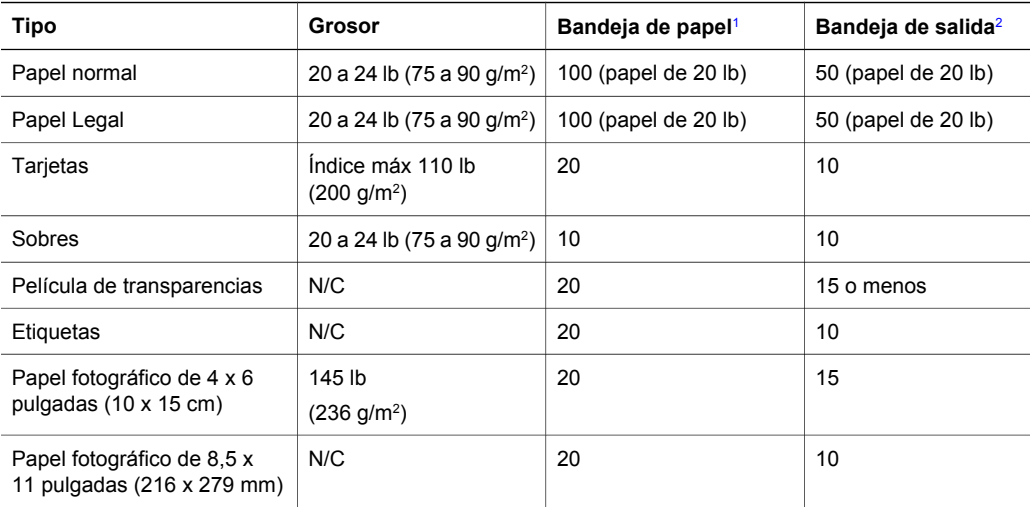

#### **Capacidades de las bandejas de papel**

1 Capacidad máxima.

2 El tipo de papel y la cantidad de tinta que se utilice afectarán a la capacidad de la bandeja de salida. HP recomienda vaciar la bandeja de salida con frecuencia.

#### **Tamaños del papel**

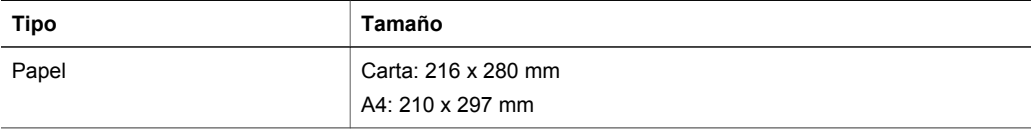

### <span id="page-55-0"></span>Capítulo 11

#### (continúa)

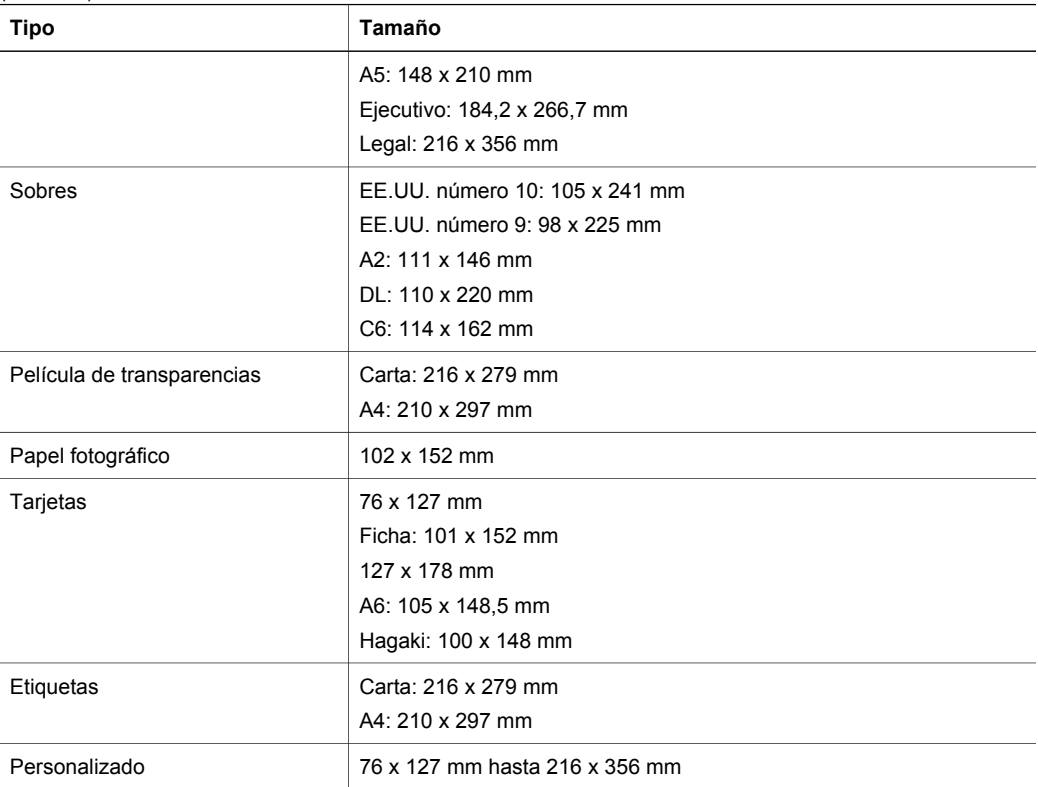

#### **Especificaciones del margen de impresión**

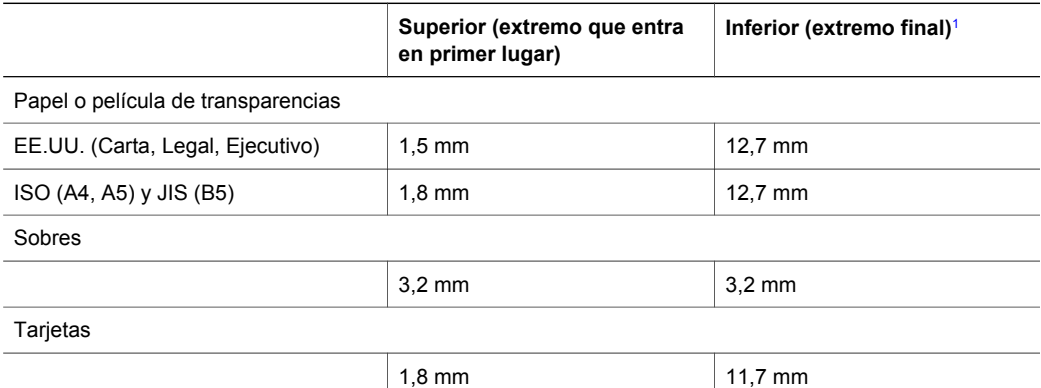

1 Este margen no es compatible; no obstante, el área de escritura total es compatible. El área imprimible está desplazada desde el centro 5,4 mm (0,21 pulgadas), lo que hace que los márgenes superior e inferior sean asimétricos.

## **Especificaciones de impresión**

- 600 x 600 dpi (negro)
- Configuración optimizada de 4.800 x 1.200 dpi
- <span id="page-56-0"></span>● Método: impresión por inyección térmica de tinta
- Idioma: LIDIL (Lenguaje de interfaz de dispositivo ligero de imágenes)
- Las velocidades de impresión varían según la complejidad del documento
- Ciclo de trabajo: 500 páginas impresas mensuales (media)
- Ciclo de trabajo: 5000 páginas impresas mensuales (máximo)

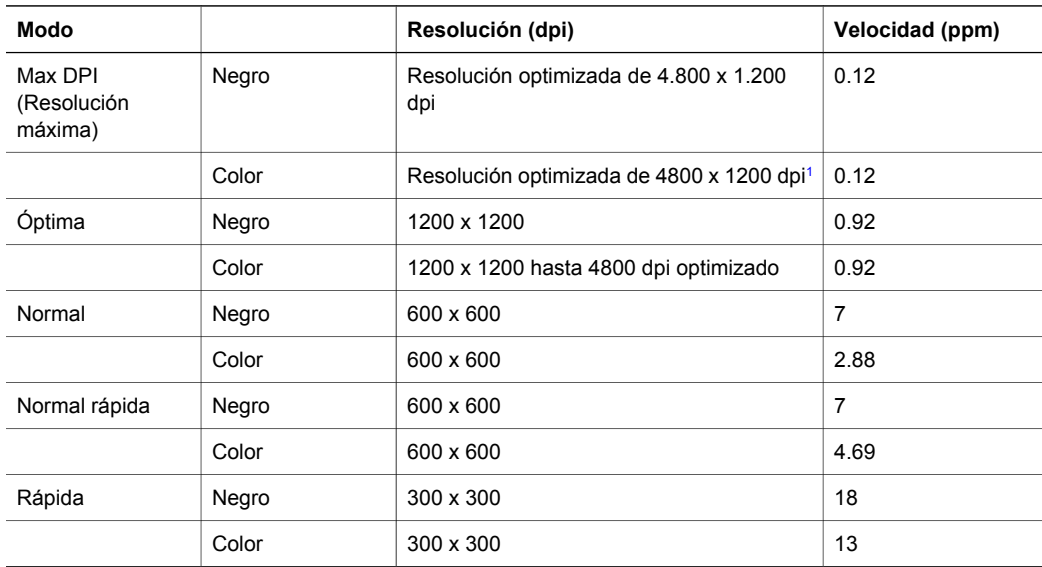

1 Impresión en color optimizada de hasta 4800 x 1200 dpi en papel fotográfico premium, 1200 x 1200 dpi de entrada.

## **Especificaciones de copia**

- Procesamiento de imágenes digitales
- Hasta 9 copias de un original (cambia según el modelo)
- Ajustar a página
- Hasta 18 copias en negro por minuto; 13 copias a color por minuto (varía según el modelo)
- Las velocidades de copia varían según la complejidad del documento

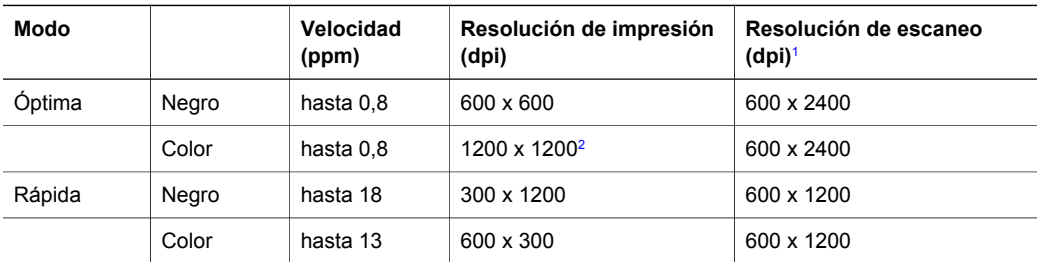

1 Máxima a una escala del 400%.

2 En papel fotográfico.

## **Especificaciones de escaneo**

- Editor de imágenes incluido
- El software OCR integrado convierte automáticamente el texto escaneado en texto editable
- La velocidad de escaneo varía según la complejidad del documento
- <span id="page-57-0"></span>● Interfaz compatible con Twain
- Resolución: hasta 600 x 2400 dpi óptico; 19200 dpi mejorado (software)
- Color: 36 bits en color, 8 bits en escala de grises (256 tonos de gris)
- Tamaño máximo de escaneo desde el cristal: 21,6 x 29,7 cm

## **Especificaciones físicas**

- Altura: 16,97 cm
- Anchura: 44 cm
- Profundidad: 25.9 cm
- Peso: 4,5 kg

## **Especificaciones de alimentación**

- Consumo: 80 W como máximo
- Voltaje de entrada: 100 a 240 V CA ~ 1 A 50–60 Hz, con conexión a tierra
- Voltaje de salida: 32 Vcc===940 mA, 16 V===625 mA

## **Especificaciones ambientales**

- Intervalos de temperatura de funcionamiento recomendados: 15° a 32° C (59° a 90° F)
- Intervalo de temperatura de funcionamiento permitido: 5º a 40º C (41º a 104º F)
- Humedad: 15% a 85% HR sin condensación
- Intervalo de temperatura fuera de funcionamiento (almacenamiento): –40º a 60º C (–40º a  $140^{\circ}$  F)
- El resultado de HP All-in-One puede resultar levemente distorsionado en presencia de campos magnéticos intensos
- HP recomienda utilizar un cable USB de una longitud máxima de 3 m (10 pies) para reducir al mínimo el ruido inyectado debido a los posibles campos electromagnéticos de gran intensidad

## **Especificaciones adicionales**

Si dispone de acceso a Internet, puede obtener información acústica en el sitio Web de HP. Visite: [www.hp.com/support](http://www.hp.com/support).

## **Programa de supervisión medioambiental de productos**

Esta sección ofrece información sobre la protección del medio ambiente; producción de ozono; consumo de energía; uso de papel; plásticos; documentación sobre la seguridad de los materiales y programas de reciclaje.

#### **Protección del medio ambiente**

Hewlett-Packard está comprometido a proporcionar unos productos de calidad respetuosos con el medio ambiente. Este producto se ha diseñado con diferentes atributos que minimizan el impacto en el medio ambiente.

Para obtener más información, visite el sitio Web dedicado al compromiso de HP con el medio ambiente en:

[www.hp.com/hpinfo/globalcitizenship/environment/index.html](http://www.hp.com/hpinfo/globalcitizenship/environment/index.html)

#### **Producción de ozono**

Este producto genera cantidades inapreciables de gas ozono (O3).

#### **Energy consumption**

Energy usage drops significantly while in ENERGY STAR® mode, which saves natural resources and saves money without affecting the high performance of this product. This product

Información técnica **Información técnica**

<span id="page-58-0"></span>qualifies for ENERGY STAR, which is a voluntary program established to encourage the development of energy-efficient office products.

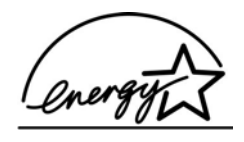

ENERGY STAR is a U.S. registered service mark of the U.S. EPA. As an ENERGY STAR partner, HP has determined that this product meets ENERGY STAR guidelines for energy efficiency.

For more information on ENERGY STAR guidelines, go to the following website: [www.energystar.gov](http://www.energystar.gov)

#### **Utilización de papel**

Este producto resulta adecuado para el uso de papel reciclado según la norma DIN 19309.

#### **Plásticos**

Las piezas de plástico con un peso superior a 25 gramos están marcadas según las normas internacionales que mejoran la capacidad de identificar los componentes de plástico para su reciclaje al final del ciclo de vida del producto.

#### **Especificaciones de seguridad de los materiales**

Se puede obtener documentación relativa a la seguridad de los productos (MSDS) en el sitio Web de HP:

#### [www.hp.com/go/msds](http://www.hp.com/go/msds)

Los clientes que no dispongan de acceso a Internet deben ponerse en contacto con su centro de atención al cliente de HP.

#### **Programa de reciclaje**

HP proporciona un número cada vez mayor de productos retornables y de programas de reciclaje en muchos países/regiones; asimismo, colabora con algunos de los centros de reciclaje electrónico más importantes de todo el mundo. HP también ahorra recursos mediante el reacondicionamiento y reventa de algunos de sus productos más conocidos. Este producto HP contiene los siguientes materiales, que podrían requerir un procesamiento especial al terminar su vida útil:

- Mercurio en la lámpara fluorescente del escáner (< 2 mg)
- Plomo en las soldaduras (a partir del 1 de julio de 2006, todos los productos de nueva fabricación contarán con soldaduras y componentes sin plomo, de acuerdo con la directiva 2002/95/CE de la Unión Europea).

#### **Programa de reciclaje de suministros de HP para inyección de tinta**

HP tiene un fuerte compromiso con la protección del medio ambiente. El programa de reciclaje de suministros de HP para inyección de tinta está disponible en muchos países/regiones y permite reciclar los cartuchos de impresión usados de forma gratuita. Para obtener más información, visite el siguiente sitio Web:

[www.hp.com/hpinfo/globalcitizenship/environment/recycle/inkjet.html](http://www.hp.com/hpinfo/globalcitizenship/environment/recycle/inkjet.html)

#### **Información importante sobre reciclaje para los clientes de la Unión Europea**

Para proteger el medio ambiente, este producto debe reciclarse al finalizar su vida útil de la forma exigida por ley. El símbolo siguiente indica que este producto no debe desecharse con la basura general. Lleve el producto al punto de recogida autorizado más cercano para que se recupere/deseche de forma correcta. Para obtener más información sobre la devolución y

<span id="page-59-0"></span>reciclaje de productos HP en general, visite: [http://www.hp.com/hpinfo/globalcitizenship/](http://www.hp.com/hpinfo/globalcitizenship/environment/recycle/index.html) [environment/recycle/index.html.](http://www.hp.com/hpinfo/globalcitizenship/environment/recycle/index.html)

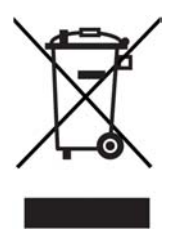

### **Avisos sobre normativas**

HP All-in-One cumple los requisitos del producto establecidos por los organismos reguladores de su país/región.

Esta sección ofrece información sobre el número de identificación normativo del modelo de HP All-in-One, una declaración de la FCC y otros avisos a los usuarios en Autralia y Corea.

#### **Número de identificación normativo del modelo**

A fin de identificar el modelo según las normativas, el producto dispone de un número de modelo normativo. El número de modelo normativo de su producto es SDGOB-0401-02. Este número no debe confundirse con el nombre comercial (HP PSC 1400 All-in-One series) o el número del producto (Q5786A).

#### **FCC statement**

The United States Federal Communications Commission (in 47 CFR 15.105) has specified that the following notice be brought to the attention of users of this product.

Declaration of Conformity: This equipment has been tested and found to comply with the limits for a Class B digital device, pursuant to part 15 of the FCC Rules. Operation is subject to the following two conditions: (1) this device may not cause harmful interference, and (2) this device must accept any interference received, including interference that may cause undesired operation. Class B limits are designed to provide reasonable protection against harmful interference in a residential installation. This equipment generates, uses, and can radiate radio frequency energy, and, if not installed and used in accordance with the instructions, may cause harmful interference to radio communications. However, there is no guarantee that interference will not occur in a particular installation. If this equipment does cause harmful interference to radio or television reception, which can be determined by turning the equipment off and on, the user is encouraged to try to correct the interference by one or more of the following measures:

- Reorient the receiving antenna.
- Increase the separation between the equipment and the receiver.
- Connect the equipment into an outlet on a circuit different from that to which the receiver is connected.
- Consult the dealer or an experienced radio/TV technician for help.

For more information, contact the Product Regulations Manager, Hewlett-Packard Company, San Diego, (858) 655-4100.

The user may find the following booklet prepared by the Federal Communications Commission helpful: How to Identify and Resolve Radio-TV Interference Problems. This booklet is available from the U.S. Government Printing Office, Washington DC, 20402. Stock No. 004-000-00345-4.

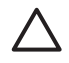

**Precaución** Pursuant to Part 15.21 of the FCC Rules, any changes or modifications to this equipment not expressly approved by the Hewlett-Packard Company may cause harmful interference and void the FCC authorization to operate this equipment.

#### <span id="page-60-0"></span>**Note à l'attention des utilisateurs Canadien/notice to users in Canada**

Le présent appareil numérique n'émet pas de bruit radioélectrique dépassant les limites applicables aux appareils numériques de la classe B prescrites dans le Règlement sur le brouillage radioélectrique édicté par le ministère des Communications du Canada. This digital apparatus does not exceed the Class B limits for radio noise emissions from the digital apparatus set out in the Radio Interference Regulations of the Canadian Department of Communications.

#### **Notice to users in Australia**

This equipment complies with Australian EMC requirements.

**Notice to users in Korea** 

# 사용자 안내문(B급 기기)

이 기기는 비업무용으로 전자파 적합 등록을 받은 기기로서, 주거지역에서는 물론 모든 지역에서 사용할 수 있습니다.

Capítulo 11

# <span id="page-62-0"></span>**Índice**

#### **A**

actualización del dispositivo descripción general [42](#page-45-0) Mac [43](#page-46-0) Windows [42](#page-45-0) actualización de software. *consulte* actualización del dispositivo ajustar a página [17](#page-20-0) alinear cartuchos de impresión [32](#page-35-0) aplicación de software, imprimir desde [19](#page-22-0) asistencia técnica antes de llamar [35](#page-38-0) contactar [45](#page-48-0) Corea [47](#page-50-0) fuentes [35](#page-38-0) ID de servicio [46](#page-49-0) número de serie [46](#page-49-0) sitio Web [45](#page-48-0) asistencia técnica de HP antes de llamar [35](#page-38-0) atascos, papel [14](#page-17-0) avisos sobre normativas declaración de conformidad [63](#page-66-0) declaración de conformidad (Unión Europea) [63](#page-66-0) FCC statement [56](#page-59-0) note à l'attention des utilisateurs Canadien [57](#page-60-0) notice to users in Canada [57](#page-60-0) notice to users in Korea [57](#page-60-0) número de identificación normativo del modelo [56](#page-59-0)

#### **C**

cancelar copiar [18](#page-21-0) escanear [22](#page-25-0) trabajo de impresión [20](#page-23-0) cancelar (botón) [4](#page-7-0) capacidades de las bandejas de papel [51](#page-54-0)

cargar etiquetas [13](#page-16-0) Hagaki [12](#page-15-0) original [9](#page-12-0) papel a tamaño completo [10](#page-13-0) papel Carta [10](#page-13-0) papel fotográfico de 10 x 15 cm [11](#page-14-0) papel fotográfico de 4 x 15,24 cm [11](#page-14-0) papel Legal [10](#page-13-0) papel tamaño A4 [10](#page-13-0) tarjetas de felicitación [13](#page-16-0) tarjetas postales [12](#page-15-0) transparencias [13](#page-16-0) cartuchos. *consulte* cartuchos de impresión cartuchos de impresión alinear [32](#page-35-0) comprobar niveles de tinta [30](#page-33-0) limpiar [33](#page-36-0) pedir [27](#page-30-0) solucionar problemas [42](#page-45-0) cartuchos de tinta. *consulte* cartuchos de impresión Centro de soluciones HP iconos que faltan [39](#page-42-0) inicio (Windows) [7](#page-10-0) copiar cancelar [18](#page-21-0) especificaciones de copia [53](#page-56-0) tipos de papel, recomendados [15](#page-18-0) copias sin bordes Fotografía de 10 x 15 cm  $(4 \times 6$  pulgadas) [17](#page-20-0) cristal cargar original [9](#page-12-0) limpiar [29](#page-32-0) cristal de escaneo cargar original [9](#page-12-0)

limpiar [29](#page-32-0)

#### **D**

declaración de conformidad Estados Unidos [63](#page-66-0) Unión Europea [63](#page-66-0) detener copiar [18](#page-21-0) escanear [22](#page-25-0) trabajo de impresión [20](#page-23-0) devolver HP All-in-One [47](#page-50-0)

### **E**

enviar a un dispositivo HP Image Zone (Mac) [24](#page-27-0) HP Image Zone (Windows) [24](#page-27-0) escanear desde el panel de control [21](#page-24-0) detener [22](#page-25-0) especificaciones de escaneo [53](#page-56-0) escanear (botón) [4](#page-7-0) especificaciones. *consulte* información técnica especificaciones ambientales [54](#page-57-0) especificaciones de alimentación [54](#page-57-0) especificaciones del margen de impresión [52](#page-55-0) especificaciones del papel [51](#page-54-0) especificaciones físicas [54](#page-57-0) etiquetas cargar [13](#page-16-0)

### **F**

FCC statement [56](#page-59-0) fotografías HP Image Zone [23](#page-26-0)

#### **G**

garantía actualizaciones [45](#page-48-0) declaración [48](#page-51-0)

#### **H**

Hagaki cargar [12](#page-15-0) HP All-in-One descripción general [3](#page-6-0) preparar para el envío [47](#page-50-0) HP Image Zone descripción general [6](#page-9-0) HP Instant Share [24](#page-27-0) Mac [7](#page-10-0), [24](#page-27-0) Windows [7,](#page-10-0) [24](#page-27-0) HP Instant Share acerca de [23](#page-26-0) configuración (USB) [23](#page-26-0) enviar a un dispositivo [23](#page-26-0) enviar fotografías por correo electrónico desde HP Image Zone (USB) [23](#page-26-0) enviar imágenes desde HP Image Zone (USB) [23](#page-26-0) HP Image Zone [23](#page-26-0)

#### **I**

ID de servicio [46](#page-49-0) impresión desde el equipo [19](#page-22-0) impresora predeterminada, establecer como [20](#page-23-0) imprimir cancelar trabajo [20](#page-23-0) desde una aplicación de software [19](#page-22-0) especificaciones de impresión [52](#page-55-0) informe de autocomprobación [30](#page-33-0) información técnica capacidades de las bandejas de papel [51](#page-54-0) especificaciones ambientales [54](#page-57-0) especificaciones de alimentación [54](#page-57-0) especificaciones de copia [53](#page-56-0) especificaciones de escaneo [53](#page-56-0) especificaciones de impresión [52](#page-55-0) especificaciones del margen de impresión [52](#page-55-0)

especificaciones del papel [51](#page-54-0) especificaciones físicas [54](#page-57-0) peso [54](#page-57-0) requisitos del sistema [51](#page-54-0) tamaños de papel [51](#page-54-0) informe de autocomprobación [30](#page-33-0) informes autocomprobación [30](#page-33-0) iniciar color [4](#page-7-0) iniciar negro [4](#page-7-0) instalación del cable USB [36](#page-39-0) Instant Share. *consulte* HP Instant Share

#### **L**

limpiar cartuchos de impresión [33](#page-36-0) cristal [29](#page-32-0) exterior [29](#page-32-0) respaldo de la tapa [29](#page-32-0) luces de estado descripción general [4](#page-7-0)

#### **M**

mantenimiento alinear cartuchos de impresión [32](#page-35-0) comprobar niveles de tinta [30](#page-33-0) informe de autocomprobación [30](#page-33-0) limpiar cristal [29](#page-32-0) limpiar el exterior [29](#page-32-0) limpiar el respaldo de la tapa [29](#page-32-0) limpiar los cartuchos de impresión [33](#page-36-0)

#### **N**

niveles de tinta, comprobar [30](#page-33-0) número de serie [46](#page-49-0) números de teléfono, asistencia técnica [45](#page-48-0)

#### **P**

panel de control descripción general [4](#page-7-0) papel atascos [14](#page-17-0) cargar [10](#page-13-0)

pedir [27](#page-30-0) tamaños de papel [51](#page-54-0) tipos incompatibles [10](#page-13-0) tipos recomendados [9](#page-12-0) tipos recomendados para copia [15](#page-18-0) papel Carta cargar [10](#page-13-0) papel fotográfico cargar [11](#page-14-0) papel fotográfico de 10 x 15 cm cargar [11](#page-14-0) papel fotográfico de 4 x 15,24 cm cargar [11](#page-14-0) papel Legal cargar [10](#page-13-0) papel tamaño A4 cargar [10](#page-13-0) pedir cartuchos de impresión [27](#page-30-0) guía de instalación [28](#page-31-0) guía del usuario [28](#page-31-0) papel [27](#page-30-0) software [28](#page-31-0) Programa de supervisión medioambiental de productos [54](#page-57-0)

#### **R**

reciclaje [55](#page-58-0) reciclaje de suministros de inyección de tinta [55](#page-58-0) reducir/ampliar copias ajustar tamaño a carta o A4 [17](#page-20-0) requisitos del sistema [51](#page-54-0) respaldo de la tapa, limpiar [29](#page-32-0)

#### **S**

servicio [45](#page-48-0) *consulte también* asistencia técnica solucionar problemas contactar con la asistencia técnica de HP [35](#page-38-0) descripción general [35](#page-38-0) descripción general de instalación [36](#page-39-0) fuentes de asistencia técnica [35](#page-38-0) funcionamiento [41](#page-44-0) instalación del hardware [36](#page-39-0)

#### Índice

instalación del software [38](#page-41-0) solucionar problemas: atascos, papel [14](#page-17-0) soporte. *consulte* papel

#### **T**

tarjetas de felicitación cargar [13](#page-16-0) tarjetas postales cargar [12](#page-15-0) transparencias cargar [13](#page-16-0)

## <span id="page-66-0"></span>**Declaration of conformity (European Economic Area)**

The Declaration of Conformity in this document complies with ISO/IEC Guide 22 and EN 45014. It identifies the product, manufacturer's name and address, and applicable specifications recognized in the European community.

## **Declaration of conformity**

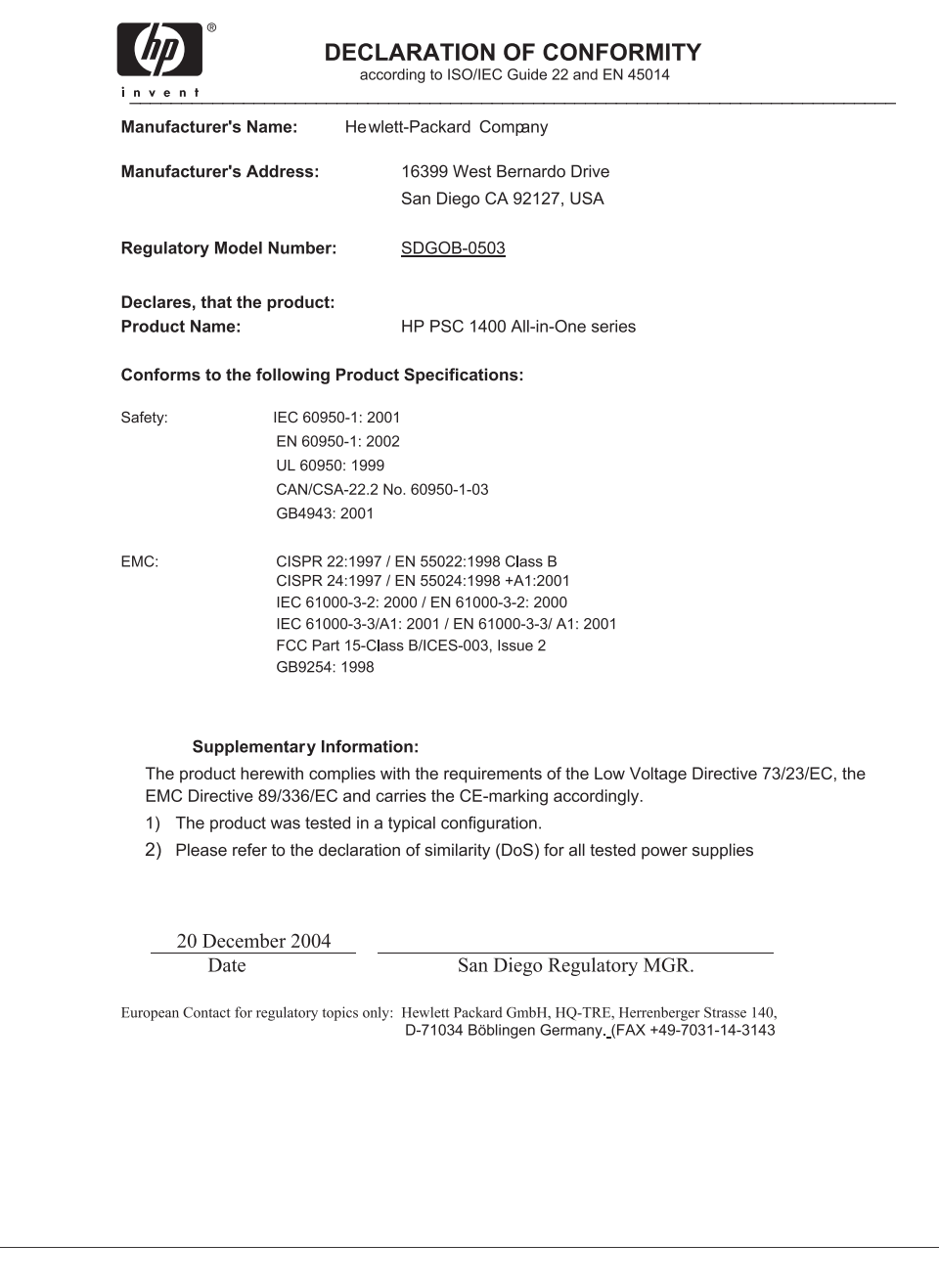

### © 2005 Hewlett-Packard Development Company, L.P.

Electronic Edition

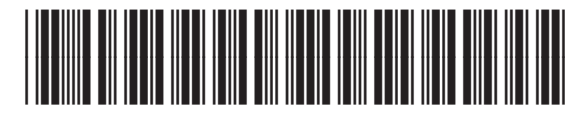

Q7286-90161